# 

# MicroFile/ MicroWord

Running under CP/M Plus

**SOFT 07053** 

# MicroFile/MicroWord

### Running under CP/M Plus

# Soft 02053

Published by Amsoft, a division of

Amstrad Consumer Electronics plc Brentwood House 169 Kings Road Brentwood Essex

> All rights reserved First edition 1986

Reproduction or translation of any part of this publication without prior written permission of the copyright is unlawful. Amstrad and Saxon Computing reserve the right to amend or alter the specification without notice. While every effort has been made to verify that this complex software works as described, it is not possible to test any program of this complexity under all possible conditions. Therefore the program is supplied 'as is' without any warranty of any kind. either express or implied.

CP/M is a trademark of Digital Research Inc. AMSTRAD and AMSOFT are trademarks of Amstrad Consumer Electronics plc.

Pins edition 1986

# **Contents**

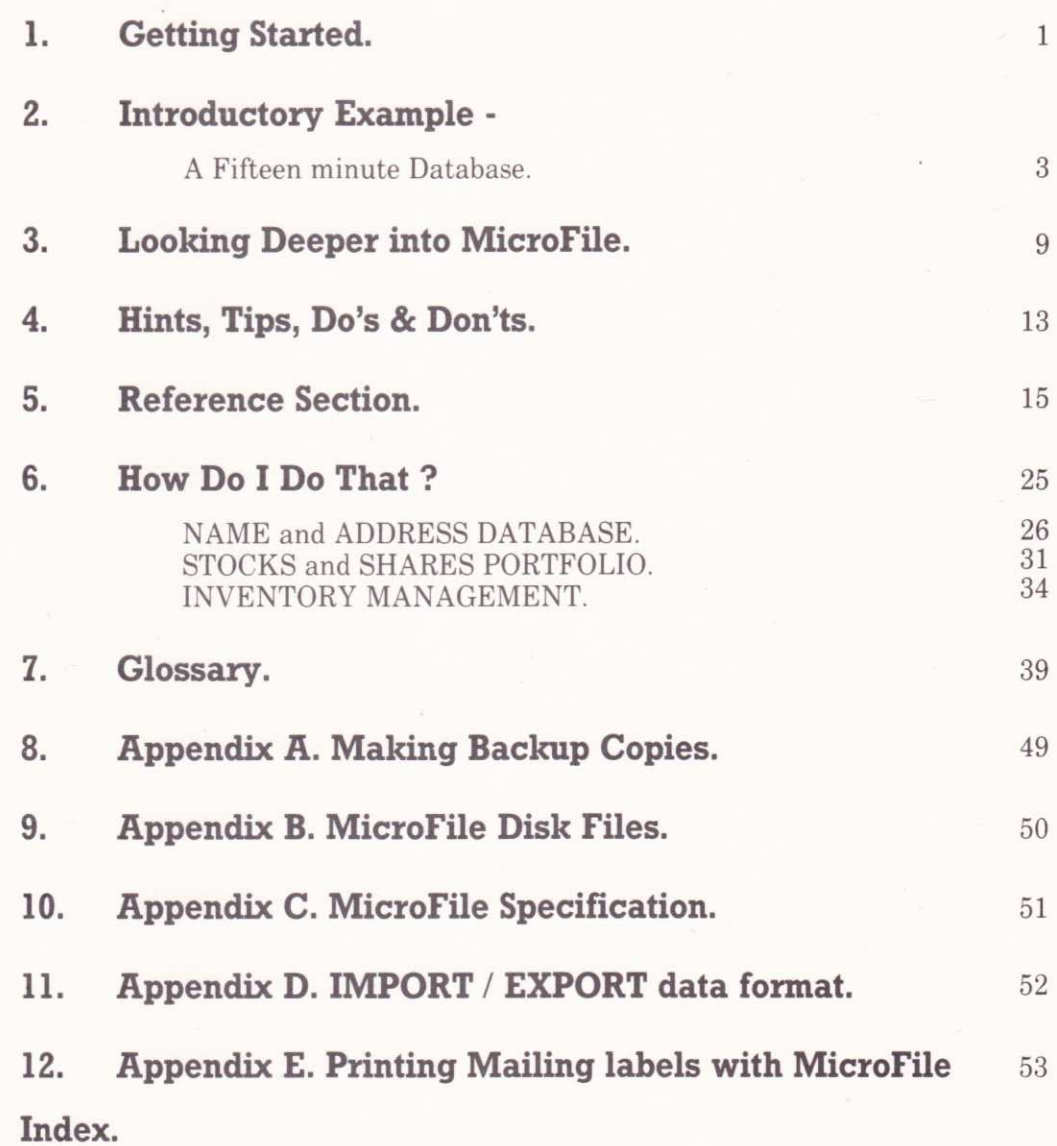

ä

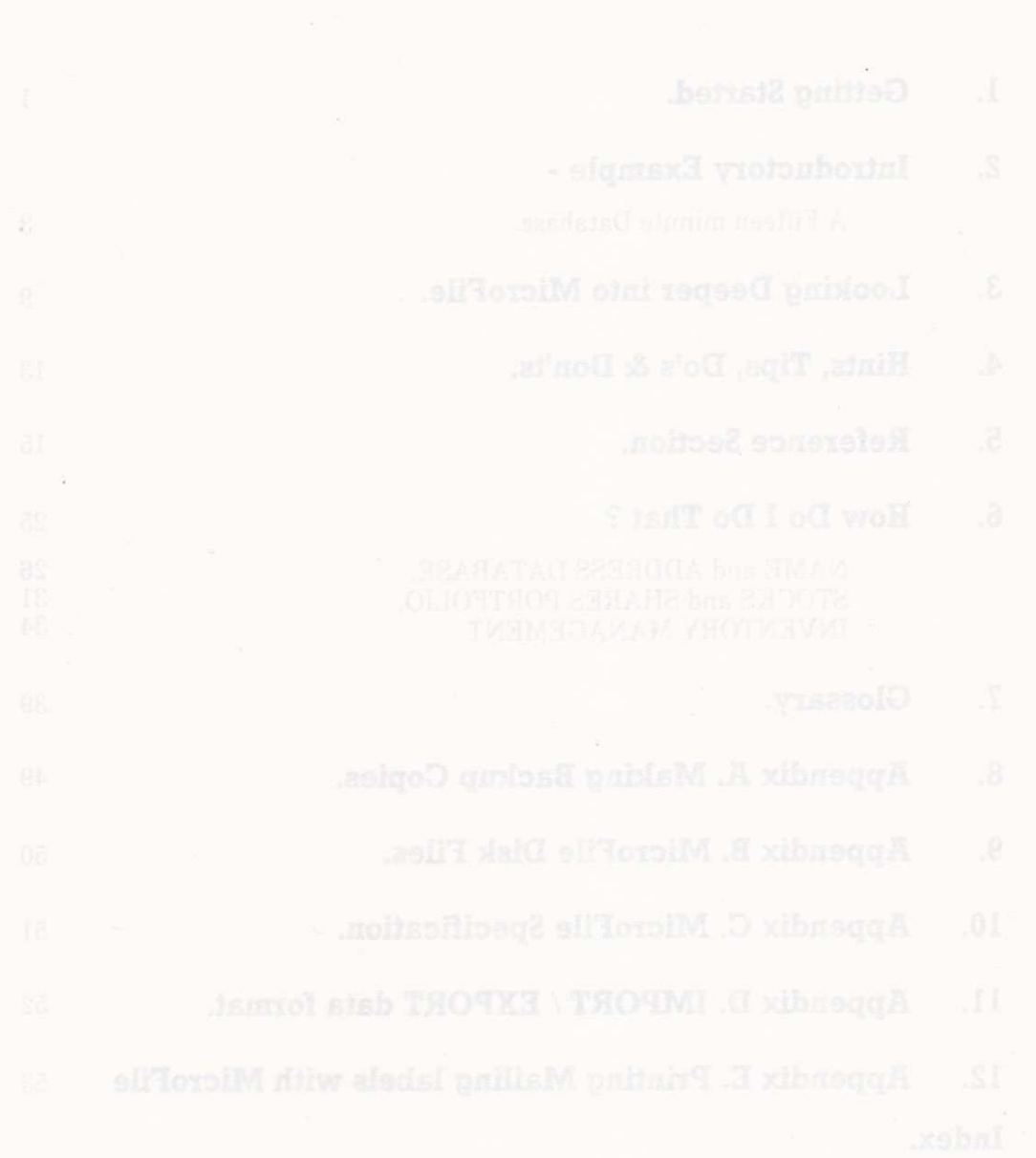

# Getting started.

There are just a few simple steps you need to take to make a working disk with the MicroFile programs ready for use. Please DONT use the DISTRIBUTION DISK for any purpose other than making a working copy.

- 1. **FORMAT** a blank disk using the **DISCKIT** utility program which you will find on your CPM Plus system disk.<br>Redam decaded and condend instruction at dold when the section
- 2. Put the distribution disk in drive A: and the FORMATTED BLANK DISK in drive B: (If you haven't a second disk drive don't worry - the computer will prompt you to swap disks as necessary).

Neutrophy and Tech Filip Village can then access information of

MAKEDISK [RETURN] and all the files for a work disk will be copied to your blank disk.

3. Your work disk is now ready to use - to start the program simply type

SETKEYS KEYS. JBS [RETURN] if using a PCW8256 or SETKEYS KEYS. DBS [RETURN] if using a CPC6128

then type

MF8 [RETURN] if using a PCW8256 or all leaders and square during MF6 [RETURN] if using a CPC6128

4. When MicroFile has LOADed you will see a 'welcome' screen. At this point you may remove the work disk and replace it with any DATA disk. If you are using a CPC6128 then the disk in drive A: must ALWAYS contain a copy of the OVERLAY FILES MF. 000 through to MF. 011.

Before starting to use MicroFile for storing your own data or embarking on a study ofthe details in the manual why not spend just 15 minutes putting together this simple database. By following the keystroke by keystroke description and actually making the entries on your computer you will become familiar with the way MicroFile works in just a short space of time.

We recommend that you don't worry too much at this stage if there are terms or things you don't fully understand - you can look these up in the manual later. Any words which are printed in CAPITALS like that are explained in the Glossary at the back of the manual.

Just one thing which is important before we start - PLEASE PLEASE make a copy of the original program disk and use that for this exercise -DON'T use the original disk.

The simple database we are going to construct will record names and addresses keeping track of the information in both Name and Town order. By using both Name and Town as KEY FIELDS we can then access information quickly whether we want it in Name OR Town order.

Make a start by turning on your computer and LOADing the CPM Plus operating system. Please note that MicroFile will NOT run if you use CPM 2.2.

Next put the Working Copy of MicroFile into the disk drive so that the arrow symbol, next to the A on the edge of the disk, is pointing to the LEFT. Each time we want you to press a key on the keyboard which is not part of the alphabet or a punctuation symbol we will enclose it in [ ] symbols, like this

### **IRETURNI**

which means the key marked RETURN.

Enter into your computer SETKEYS KEYS.JBS [RETURN] (SETKEYS KEYS. DBS if using a CPC6128) then  $M F8$  **[RETURN]** ( $M F6$  if using a CPC6128). The MicroFile program will be LOADed and the FUNCTION KEYS set up in the special way required by MicroFile. After this you will see a welcome screen asking you to press the SPACE BAR to start the program.

At this point you should remove the program disk from the drive and replace it with a disk on which you are going to store your data. It need not be a completely blank disk - you can mix MicroFile FILES and other FILES on the same disk if you want. However don't use a disk which has only a little free space on it.

To construct our Fifteen Minute Database just enter the list of keystrokes which follows exactly as shown. WHAT IF I MAKE A MISTAKE ? Well if you do use the [DEL] keys to remove the mistake or use the ARROW KEYS to move the **CURSOR** to the mistake and simply type in the correct information over the top.

# **A fifteen minute database**

### **Keystrokes**

↑ [RETURN]

 $\mathbf{B}$ 

[RETURN] MAILLIST [RETURN] AMSOFT [RETURN]

### **ANYNAME [RETURN]**

 $If 71$ 

 $[ff7]$ 

[RETURN] TE [RETURN]

NAme [RETURN]

20 [RETURN]

Y [RETURN]

### **Comments**

Choose Create a New Database from the **MENU.** 

Select Data Disk Drive as  $A \otimes B$ .

Enter database FILENAME

Supervisor password - there are two levels. Supervisors can change information, users can't.

User password. Passwords mean that unauthorised persons can't access your data.

Accept this information. If you have made a BIG mistake just press [f1] to start again.

We don't want to define any **CONSTANTS** for this database so [f7] accepts the blank form.

### Now we define our fields.

FIELD TYPE is TE (ie. short for text.)

FIELD name is NAme

FIELD size is 20 CHARACTERS.

Yes it is a **KEY FIELD**.

Move on to define FIELD 2

### [RETURN] [RETURN]

The first press indicates which FIELD definition we want to edit, the second one brings a POP UP MENU onto the foot of the screen. Make selections from these by moving the HIGHLIGHT BAR left or right using **[SHIFT]** in conjunction with the ARROW KEYS. We could have used this method for the first FIELD.

 $[SHIFT] \rightarrow [RETURN]$ 

AAad [RETURN]

25 [RETURN]

J IRETURN] TE [RETURN] ABad [RETURN] 25 IRETURN] J [RETURN] **TE [RETURN]** A C a d [RETURN] **25 [RETURN]** J IRETURN] TE [RETURN]

Select TExt as the **FIELD** type.

FIELD name is AA a d. What only four characters available ? This is the short form of naming our FIELDS - if you wait you will see how we can get much more descriptive when we design a screen

FIELD size is 25. Because the maximum KEY length is 20 we don't have to fill in the Y / N box indicating whether a KEY or not.

Now define the third FIELD.

TEx t type.

FIELD name is ABad.

FIELD length is 25.

Now define the fourth **FIELD**.

TExt type.

FIELD name is ACad.

FIELD length is 25.

Now define the fifth FIELD.

TExt type.

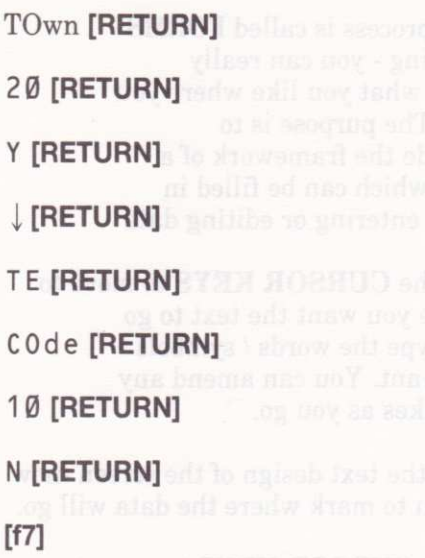

 $s$ vad bluos so $Y$  (analy believe

 $\downarrow$  [RETURN] [RETURN]

IRETURNI

 $J \downarrow J \rightarrow \rightarrow \rightarrow$ 

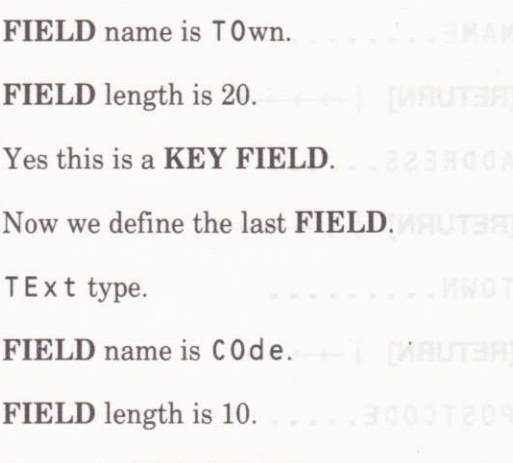

No - not a **KEY FIELD**.

Accepts this definition.

MicroFile now creates the database files on your data disk. You will now see â MENU which allows you to use the database.

### Could I quit now if I wanted to ?

Yes - to do this you would move the HIGHLIGHT BAR to the CLOSE DATABASE option and press [RETURN]. You could resume the rest of the exercise when you next LOAD MicroFile.

Our next job is to define a screen to do data entry.

Select Database Maintenance Menu

Select Maintain Screen Layouts.

Select Define Screen Layouts.

Move CURSOR to where you want to start your long descriptions.

 $NAME \dots \dots \dots$ **IRETURN]**  $\downarrow \rightarrow \rightarrow \rightarrow$  is a discolution of  $\blacksquare$  enter what you like where you ADDRESS provide the framework ofa **[RETURN]**  $\downarrow \downarrow \rightarrow \rightarrow \rightarrow$  and  $\uparrow \uparrow \uparrow$  when entering or editing data lOUN Use the CURSOR KEYS to move to tf3l This marks the position where you want IRETURNI  $[RETURN]$  were hissensign and the  $\sim$   $S^{S^{S}}$  Selects the first  $MENU$  item (ie. the **[RETURN]**  $\downarrow \rightarrow \rightarrow \rightarrow$  **is some (2008)** and type the words / symbols POSTCODE..... 01 mistakes as you go. tt **the screen -now Accept the text design of the screen -now Accept the text design of the screen -now** alil seeds to add sake more alilomil row 4 column 18. a **FIELD** to go. of herman I it won time I have NAMES you can choose from. **FIELD** called NAme). You could have assed has notice JEATATAT SEO I typed NAme [RETURN] if you had to test edit equast blues no Y . MRUTER wanted to.  $\downarrow$  [f3] [RETURN] [RETURN] Marks FIELD 2 - AAad the first line of the address. [f3] [RETURN] [RETURN] Marks FIELD 3 -ABad the second line of the address. j [f3l IRETURNI IRETURNI Marks FIELD 4 - ACad the third line of aboved needs maintain toolog the address. If3] [RETURN] [RETURN] Marks FIELD 5 - T 0 w n. I I **[f3] [RETURN] [RETURN] Marks FIELD 6 - COde the postcode.** 

painting - you can really like. The purpose is to form which can be filled in

where you want the text to go you want. You can amend any

move on to mark where the data will go.

Use the CURSOR KEYS to move to

Brings a POP UP MENU of FIELD

Page 6

 $\langle \cdot \rangle$ 

When you have entered a few  $\frac{W}{100}$ unal essosiso sal

I [RETURNI

INscreen [RETURN]

 $\downarrow \downarrow \downarrow$  [RETURN] JJIJJJJITRETURN] [RETURNI  $[SHIFT][f2]$ 

Accepts the whole design.

### Do I have to mark the fields in the strict order in which they were defined ?

No - you can use any order and screen position you like. The only restriction is that a FIELD must fit onto one line. You can have more than one FIELD on the same line.

YOU SHOULD NOW HAVE BEEN RETURNED TO THE SCREEN LAYOUTS MENU.

Select Store Screen Layout Option.

Lets call this layout INsc reen.

MicroFile now saves your layout onto the disk for future use.

Return to the Database Maintenance Menu

Return to the Use Database Menu.

Select the Add/De Lete/Amend Option.

Select Add A New Record.

Enter some data of your own here. NOTE that you can use the ARROW KEYS to move around the screen form which you designed. The only requirement which MicroFile makes is that KEY FIELDS cannot be left blank. When you are happy that each RECORD is properly entered just press [f7] to accept and store the data.

make a ladw and almost. When you have entered a few RECORDS press [fl] to return to the Use Database Menu.

### JllJtlllneruRrl

I I IRETURNI

Selects the C Iose Database Option.

Ends the program run and returns you to CPM. The MicroFile end message reminds you of the importance of BACKIJP copies of your data disks.

DIRUTERI 11

This first run through using MicroFile will probably have raised more questions in your mind than have been answered at this stage.

Don't worry - join me in the next chapter, the Introduction, and we'll have a look at the workings of MicroFile in a little more detail.

# Looking deeper into MICROfILE.

If you have worked your way through the introductory example - the 15 Minute Database - and followed each keystroke exactly you will have created a simple database which will store names and addresses. During that process we advised that any questions you might have be postponed until you had completed the example.

Hopefully some of the more obvious queries may have been answered as you progressed through the example, but others are bound to remain. Let's try to anticipate some of them and provide gome answers.

- WHAT IF I NEED TO CHANGE THE DATABASE DEFINITION ?
- $\star$ HOW DO I SORT INFORMATTON INTO OBDER ?
- CAN I USE ANY DISK DRIVE TO STORE MY DATA ?

WHAT HAPPENS IF I CHANGE A CONSTANT VALUE ?

- WHAT IF I CAN"T REMEMBER FIELD NAMES ?
	- HOW DO I DE-ACTIVATE A SELECTION ?
	- WHEN I LEAVE MICROFILE WHY DO SOME OF THE KEYS  $\frac{1}{2}$ WORK DIFFERENTLY ?

Let's take these questions one at a time.

### What if I need to change the database definition ?

The Database Maintenance Menu has an option which allows you to re-define your database at any time. You may add new FIEIDS or delete ones which are no longer required. The passwords may also be changed using this feature. \{hen the process of re-building your frles is complete your old database will cease to exist.

### How do I sort information into order ?

The short answer is you don't. This is because there is no need. MicroFile maintains an index for each of your **KEY FIELDS** and uses these to keep track of the order every time you make a new entry or change an existing one.

### Can I use any disk drive to store my data ?

You can use either drive A: or drive B: - if you only have one disk drive fitted then you should indicate ( at the start of the program ) that you are going to use drive A: as the data disk. If you have a PCW8256 you CANNOT use drive M: as this is used to store program overlays.

### What happens if I change a constant value ?

If you do change the value of a constant then any data which is calculated from that value will also change.

### What if I can't remember field names ?

When setting up your database or defining screen layouts etc. you will often find yourself being prompted for the name of a FIELD as part of the information required. It is almost impossible to remember all the names you have used so if you need a reminder just press the [RETURN] key and a POP UP MENU of choices will appear.

### How do I de-activate a selection ?

When working with a restricted set of data, as defined by a **SELECTION**, you will often want to revert to working with the whole database. To do so is quite simple - just recall the NUll SELECTION and access to all records will be restored.

### When I leave microfile why do some of the keys work differently ?

The ASCII CODES produced by the keys of different computers are not always the same for things like ARROW KEYS or FUNCTION KEYS. So that MicroFile can be run on more than one type of computer the start up procedure ensures that these keys produce CODES which it will recognise by using the SETKEYS UTILITY.

If you need to run another program after using MicroFile and the redefined keyboard causes problems then you can overcome this by re-BOOTing CPM after finishing with MicroFile. samada to value were saken nov smid views waken add in

### Using this manual.

You will probably have already noticed that, when referring to a particular key on your computer we emphasise the fact by enclosing it in  $\Gamma$  **CHARACTERS.** Thus [RETURN] means press the key marked RETURN on your keyboard and **ICTRLIIQI** means press both the key marked **CTRL** and the key marked **Q** at the same time. If you have a PCW8256 there won't be a IGTRLI key - please refer to USE OF KEYS below for a further explanation.

Technical terms and computer jargon are inevitably used in a manual of this kind. So that we don't bore you too much by explaining each term every time it ig used we have compiled them all into a Glossary at the back of the manual. Words which are explained there are shown in bold capitals (eg. FIELD) as they occur.

If you haven't read and carried out the instructions in the first chapter GETTING STARTED please do so before attempting to run MicroFile. PUTIING THE DISTRIBUTION DISK IN DRIVE A: AND TYPING MF8 or MF6 FRETURNI WILL NOT WORK !

The REFERENCE SECTION contains a MENU map which depicts an overview of MicroFile's structure. Features which will probably be least often used are accessed through the lower level MENUs. This section also contains a detailed description of each major MENU option and the things you should consider in their use.

We have also included some working examples in a section called HOW DO I DO THAT ? By examining the examples there we hope that you will see how MicroFile can be used to solve difrerent kinds of information storage problems and use those ideas in your own databases.

# Use of keys.

MicroFile has been designed to run on both the Amstrad CPC6128 and PCW8256 computers. These both run the CPM Plus operating system but you should know about some minor differences in key markings as they afrect MicroFile, There are two standard computer keys which are marked differently on the PCW8256 -these are the [CTRL] and [ESC] keys. On the PCW8256 they are marked as [ALT] and **[EXIT]** respectively.

The reason is simply because the PCW8256 was designed as a dedicated word processor first and a general purpose computer second. Throughout the manual and the MicroFile sceen prompts we use [GTRL] and [ESC] - if necessary please use [ALT] and [EXIT] instead. There is no direct equivalent of the PCW8256 **IEXTRAI** key on the CPC6128.

If you have a CPC6I28 you obtain access to the FUNCTION KEYS by pressing either [CTRL] or [SHIFT] in conjunction with the appropriate key on the numeric keypad. In the unghifted state this produces numbers in the usual way. ( eg. to obtain FUNCTION KEY [f1] you would press [SHIFT][1] or [CTRL][1])

When you are entering information you can edit it by moving the CURSOR with the ARROW KEYS. You may, at the sâme time, have a POP UP MENU, present and want to move the HIGHLIGHT BAR. To do so you must use **[SHIFT]** or **[CTRL]** in conjunction with left or right **ARROW** - the unshifted keys still move the **CURSOR** in the text you are entering. still move the CURSOR in the text you are entering.

### Using selections.

In working with the information you have stored in your database you may want to work only with data which has certain characteristics. You can define these as a set of rules and store them as a SELECTION.

When you activate a **SELECTION**, either by defining a new one or recalling an old one from disk, the SEARCH and reporting facilities will only use RECORDS which conform to the rules you have specified.

You can define SELECTION rules which are very wide in scope or ones which are so narrow that there may be no RECORDS in the whole database which fit such a description. If you want to de-activate a particular SELECTION and retum to using the whole database you simply recall the NUll SELECTION.

For full details of the workings of the SELECTIONS feature please see the REFERENCE SECTION.

### Importing and Exporting information.

The information which you enter into your database FILES can be transferred to other MicroFile databases through the IMPORT /.EXPORT features on the Database Maintenance Menu. You can use these same facilities to exchange information with any program which can read FILES containing pure ASCII data.

MicroWord can make use of information EXPORTED from MicroFile, either through the MAILMERGE feature or by READing the FILE directly from disk.

### Getting the most from microfile.

To obtain maximum benefit from the MicroFile features you need to do three things -

- Read this manual carefully.
	- Work through the examples.
	- Don't be afraid to experiment. Remember however, that if the data you are using is important to you, ALWAYS make sure that you have a BACKUP copy before you try something new.

# Hints, Tips, Do's and Don'ts.

DO make regular BACKUP copies of your data disks. See APPENDIX A for precise instructions on how to do this Rernember disks are cheap - your time isn't.

> take just 15 minutes to work through the introductory example. If you do this the manual will be much more meaningful.

DON'T

DO

keep BACKUP copies with the originals.

DON'T

use the DISTRIBUTION DISK as a WORK disk.

DON'T

remove the WRITE PROTECTION from the DISTIBU-TION DISK.

DON'T

expose your disks to HEAT

MOISTURE MAGNETIC FIELDS STICKY FINGERS or COFFEE.

DON'T

If you are using a CPC6128 with ONLY ONE DISK DRIVE don't remove the program disk unless MicroFile tells you to do so. If you do YOU MAY LOSE DATA or CRASH THE PROGRAM.

THIS COMMENT DOES NOT APPLY IF YOU ARE USING A PCW8256 OR A CPC6T28 WITH A SECOND DISK DRIVE.

DON'T

Remove your data disk until you have closed down your database using the CLOSEDOWN option on the MAIN MENU.

DON'T

turn off the power to the computer while the program is running or with a disk still in the drive. If you do you may lose data.

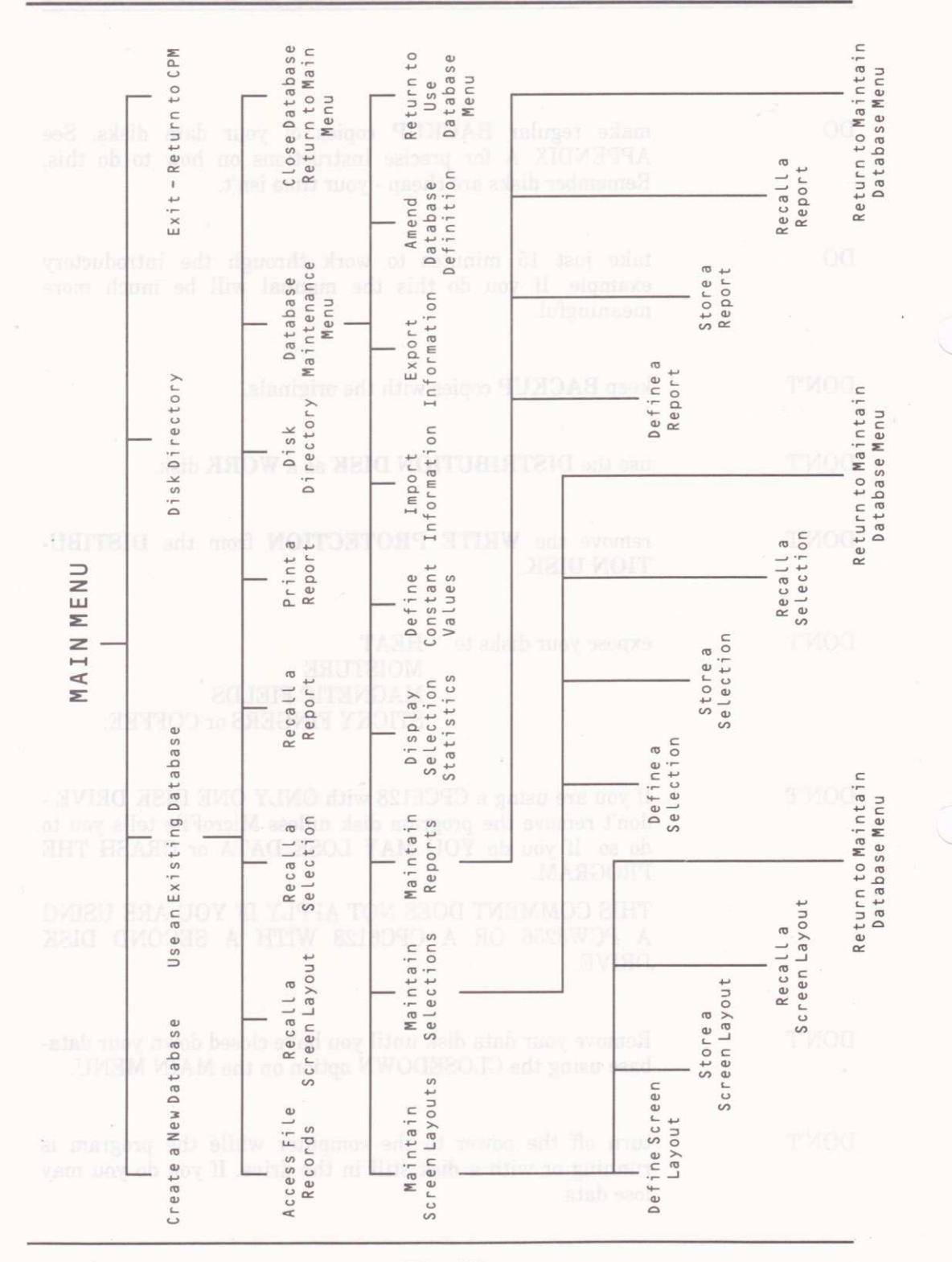

Page 14

# Reference section

### **MENU NAME**

### USE DATABASE

### **OPTION NAME** ADD / DELETE / AMEND / SEARCH for RECORDS.

### **FUNCTION**

This option has four parts -

- 1. New RECORDs may be added to the database.<br>2. RECORDs may be searched for.
- 2. **RECORDs** may be searched for.<br>3. Once found the **RECORD** may b
- 3. Once found the **RECORD** may be either amended or 4. Deleted from the database.
- Deleted from the database.

**NOTES** 

- 1. When adding a new RECORD or amending an existing one none of the KEY FIELDS may be left blank. (ie. you must enter something into a KEY FIELD).
- 2. The space left in a FILE by a deleted RECORD will be taken by the next addition.
- 3. Searches operate within the scope of the current SELECTION.
- 4. You can produce a HARD COPY of the RECORD currently on the screen by pressing the ICOPYI key.

### **MENU NAME**

### **OPTION NAME**

### **FUNCTION**

# USE DATABASE

### RECALL a SCREEN LAYOUT.

To LOAD a screen layout from disk. You must do this before you can ADD/DELETE/EDIT/SEARCH for **RECORDS**. Screen layouts are created when you use **the Italian Italian Indian SCREEN LAYOUTS** option on the DATABASE MAINTENANCE MENU.

- 1. If you want to effectively have no layout active then you can achieve this by recalling the NUll layout.
- 2. To recall a layout you must previously have stored it on disk.

### **NOTES**

GROOM bateleb s yd 3.

### USE A DATABASE

### OPTION NAME RECALL A SELECTION

To LOAD a SELECTION from disk which then becomes **FUNCTION** the active SELECTION. You can create up to 8 SELECTIONS using the MAINTAIN SELECTIONS option on the DATABASE MAINTENANCE MENU. re bahnsarn railtes af e

### While a SELECTION is active access can only be **NOTES**  $\mathbf{1}$ made to RECORDS which meet the conditions specified by that SELECTION. If you want to restore access to all RECORDS in the database then you must recall the NUII SELECTION.

Selections operate within the scope of the last **SEARCH** pattern entered.

### **MENU NAME** USE A DATABASE

**OPTION NAME** RECALL a REPORT.

**FUNCTION** To LOAD a previously SAVED report specification. This then becomes the active report which will be used whenever you use the following MENU option and ob term noy ship print a Report. O.I of

**NOTES NOTES 1.** If you want to return to the position of having no **Example 2008 1999 Preport active then you do this by recalling the NUIl report.** 

### USE DATABASE

### **OPTION NAME**

**FUNCTION** 

### PRINT a REPORT.

To produce a report showing all the RECORDS in the current SELECTION and based on the last search pattern entered. The report is shown in the format as defined by the currently active report.

### **NOTES**

- 1. You may print reports either on your printer or view them on the computer screen.
- Reports which are more than 79 CHARACTERS  $2.$ wide will be printed in condensed size CHARACTERS so as to fit on standard paper.

**MENU NAME** 

### **USE DATABASE**

### **OPTION NAME**

**FUNCTION** 

### DATABASE MAINTENANCE.

Allows access to a lower level MENU which contains options concerned with the format of the database itself and the IMPORT / EXPORT of data. These options are -

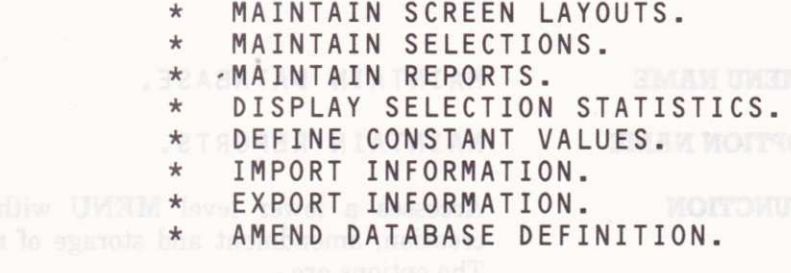

MAINTAIN DATABASE.

**OPTION NAME** MAINTAIN SCREEN LAYOUTS.

### **FUNCTION**

Accesses a lower level MENU concerned with the erti and permanent storage of your dones had no be screen lavouts. The options are -

as termol add ni nworls ai fix spEFINE a SCREEN LAYOUT.

- **THE REAL STORE & SCREEN LAYOUT.** 
	- RECALL a SCREEN LAYOUT.

no islaming two two is See page 22 for further details.

### **MENU NAME**

### MAINTAIN DATABASE

**OPTION NAME** MAINTAIN SELECTIONS.

**FUNCTION** 

Accesses a lower level **MENU** with options for the creation, amendment and permanent storage of **SELECTION** definitions. The options are -

- **SOM \* DEFINE a SELECTION.** 
	- STORE a SELECTION.  $\frac{1}{2}$
- entatrop deidw UTANM level \*WORECALL a SELECTION.

Masti seads tab sold to the See page 23 for further details. the IMPORT / EXPORT of data. These cotions

### **MENU NAME**

MAINTAIN DATABASE.

### **OPTION NAME**

MAINTAIN REPORTS.

### **FUNCTION**

Accesses a lower level MENU with options for the creation, amendment and storage of report definitions. The options are -

> DEFINE a REPORT.  $\star$  $\star$ STORE a REPORT.

RECALL a REPORT.  $\star$ 

See page 24 for further details.

### **MENII NAME**

### MAINTAIN DATABASE.

### **OPTION NAME**

### DISPLAY SELECTION STATISTICS.

**FUNCTION** To obtain information about how RECORDS in the **Exception of the current SELECTION relate to the whole database. The** FILE is scanned and a short screen report will tell you -

- \* The number of RECORDS in the SELECTION.
- \* The total number of RECORDS in the FILE.
- \* The percentage of the total number which meet the SELECTION conditions.

A running score of the number of RECORDS scanned is shown on the screen.

### **MENU NAME**

**NOTES** 

### MAINTAIN DATABASE.

### **OPTION NAME DEFINE CONSTANT VALUES.**

**FUNCTION** To amend the constant values which you set up when the database was created. You can amend these values any time you wish or add new constants to the list.

- **NOTES** 1. The values of any calculated **FIELDS** in your database will change to reflect the revised value associated with any constant name.
	- The permanent disk record of your constant values  $2.$ will be automatically updated when you close the database and return to the main MENU.

### MAINTAIN DATABASE

### OPTION NAME INFORT INFORMATION

FUNCTION To take information from a disk FILE and incorporate set also show said it into your database. This can be done in one of two ways - bas bancos a 30 miles of the bancos of 30 miles.

UPDATE MODE **ORDER TRECORDS in the FILE**<br>or the two states for the which meet

### $\star$  ADD MODE.

In UPDATE mode the database is scanned to find <sup>a</sup> RECORD in which the MATCH FIELDS have values which are the same as those in the IMPORT FILE. If they are then the data FIELDS which follow in the IMPORT FILE are used to replace the existing data in that RECORD.

In ADD mode new RECORDS are simply created using<br>the data from the **IMPORT FILE** the data from the IMPORT FILE.

### **NOTES**

1. ADD mode is much faster than UPDATE mode.<br>2. You can create an **IMPORT FILE** using either

You can create an IMPORT FILE using either **MicroFile in EXPORT mode from another data**base, a word processor which generates ASCII text **output or one of your own programs.** 

3. For a detailed example of the way in which data is matched, **IMPORTed and EXPORTed please** suley better to APPENDIX D.

sman instance vos Niw betateres

**OPTION NAME** 

**FUNCTION** 

NOTES

### MAINTAIN DATABASE.

### EXPORT INFORMATION.

To copy information from your database to an external FILE so that it may be used by other programs or other MicroFile databases. The information is EXPORTed in ASCII format for maximum portability.

The MATCH FIELDS are only relevant if you are exporting data which you want to selectively include into another MicroFile database using the IMPORT feature in update mode.

1. If you have an active **SEARCH** and/or SELECTION then only those RECORDS which fall within both the SEARCH and SELECTION will be used for EXPORT. If no SEARCH or **SELECTION** is active then information will be<br>**EXPORT**ed from the whole database **FILE**.

2. **EXPORTing information will NOT delete any** data from your database.

### MAINTAIN DATABASE.

### AMEND this DATABASE DEFINITION.

To change any of the information used to create the database. Some items affect your data which is stored on FII.E others (eg. Passwords) only affect the database de{inition and do not require the data FILE to be rebuilt.

- NOTES **Install that the 1.** There is no limit on the number of times you can amend the database definition.
	- 2. If you want to retain the database in its original form then you should make a BACKUP copy be-<br>fore using this option.
	- 3. For safety MicroFile keeps a copy of your data FILE when rebuilding to your new definition. The old copy is 'thrown away' when rebuilding has been successfully completed. This implies that you need free disk space at least equal to your database size to rebuild a data FILE.

### **MENU NAME**

### **OPTION NAME**

**FUNCTION** and tot behi

SCREEN LAYOUTS.

### **OPTION NAME** DEFINE a SCREEN LAYOUT.

### FUNCTION

To create a screen form to your design which is used when adding / deleting / amending / searching for your data. The process has two steps -

- 1. Create a text framework with any FIELD names, titles. borders etc.
- $t$  the screen where your data will show the screen where your data will THOUM on sales serving actually appear.

**NOTES** 1. If you have recalled a screen layout prior to using this option then the last one recalled will be presented to be amended instead of starting with a new screen. If you want to de-activate an old layout you can do this by recalling the NUll layout. 2. You can define up to four screens.

### **MENU NAME**

### SCREEN LAYOUTS.

### **OPTION NAME**

STORE a SCREEN LAYOUT.

FUNCTION To keep a screen layout definition so that it can be recalled at a later date. You can store up to four layouts and there are four 'slots' provided for that purpose. A 'slot'which is not being used is described as EMpty. If you store any layout in a 'slot'which is already being used then that layout will overwrite the one which previously occupied the 'slot'.

NOTES 1. Any layout which is defined but not stored will be lost when you close the database and return to the lanishe all of sasdatab add main MENU. one

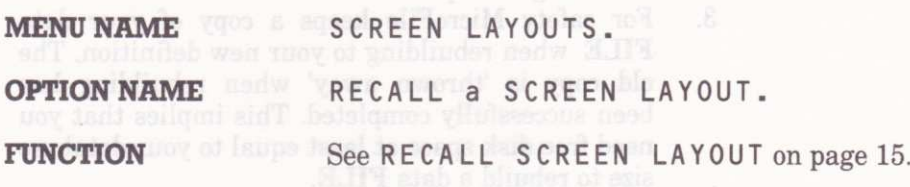

### **OPTION NAME**

### **FUNCTION**

**NOTES** 

### SELECTIONS.

### DEFINE a SELECTION.

To prepare or amend a SELECTION definition. The definition screen is divided into four quarters. A quarter which is blank will be ignored. If a **RECORD** matches the conditions specified in ANY of the quarters then it will be taken being within the current SELECTION. Each quarter of the SELECTION definition is made up of six lines. Blank lines are ignored. For a RECORD to match with the conditions in a particular quarter ALL of the conditions in that quarter must be met. (Technically the lines in each quarter are A N Ded whilst the quarters are ORed).

- 1. Using this option the current SELECTION is edited. If no **SELECTION** is active then a blank<br>form is used. To de-activate a current  $f(x)$  and  $f(x)$  is used. To de-activate a current  $f(x)$  vou should recall the NUII SELECTION you should recall the SELECTION.
	- 2. To keep a **SELECTION** for future use you should SAVE it using the ST0RE a SELECTI0N option.

### **MENU NAME**

**OPTION NAME** 

**FUNCTION** 

### SELECTIONS **SELECTIONS**

ST0RE a SELECTI0N.

To SAVE a named SELECTION definition so that it may be used at some future time. You can store up to 8 SELECTIONS. There are 8 'slots' provided for this purpose. If you choose to store a SELECTION in a 'slot' which is not EMpty then that selection will overwrite the previous SELECTION in that 'slot'.

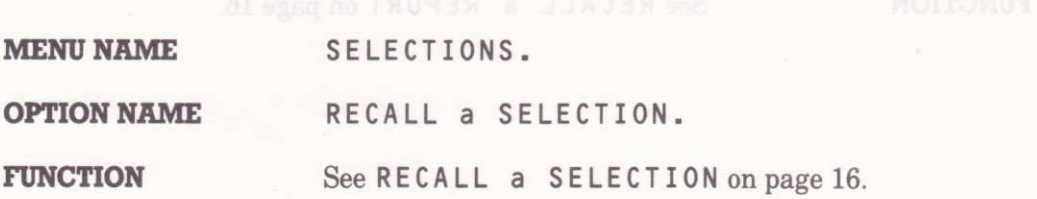

### REPORTS.

**MENU NAME OPTION NAME** 

DEFINE a REP0RT.

### **FUNCTION**

Creates a new report defrnition or amends the one which is currently active. You may specify a subtotal to be printed when the value of one of the FIELDS changes and for calculations to be performed on numeric FIELDS. ( SUM / MEAN / STANDARD DEVIATION / VARIANCE / MAXIMUM / MINIMUM). Subtotals will only be printed for numeric FIELDS which are to be SUMmed. All of the calculations which you specify for a given FIELD will be performed - you are NOT limited to just one.

### NOTES

If you press ffl] to abort when amending a report definition then the original one will be restored (ie. you won't lose the current one).

### **MENU NAME**

### REPORTS.

### **OPTION NAME**

### STORE a REPORT.

**FUNCTION** 

To keep a report definition so that it may be used again at a future time. There are 8 storage 'slots' provided for this. Any'slot'may be used to store a definition but if you use one which is not EMpty then the definition previously stored there will be overwritten.

### **MENU NAME OPTION NAME FUNCTION** REPORTS. The TV Seconds<br>Referance of the South State of the Total RECALL a REPORT. See RECALL a REPORT on page 16.

# How do I do that?

In this section we have set out, in some detail, to describe the way you would go about using MicroFile to keep three different kinds of information. The examplea show how you would construct databases for keeping -

\* Names, Addregses and Phone Numbers.

\* Details ofa Portfolio of Investments.

\* Vehicle Stock Management Records.

The Fifteen Minute Database example at the start of the manual used a keystroke by keystroke walkthrough to illustrate the way in which MicroFile is used. Here we use a different method: each step in the construction of the database is illustrated graphically by an exact copy of each screen a8 it should appear just before you press the [f7] key to accept the form you have filled in.

By studying these examples you should be able to modify them to solve your own data handling problems.

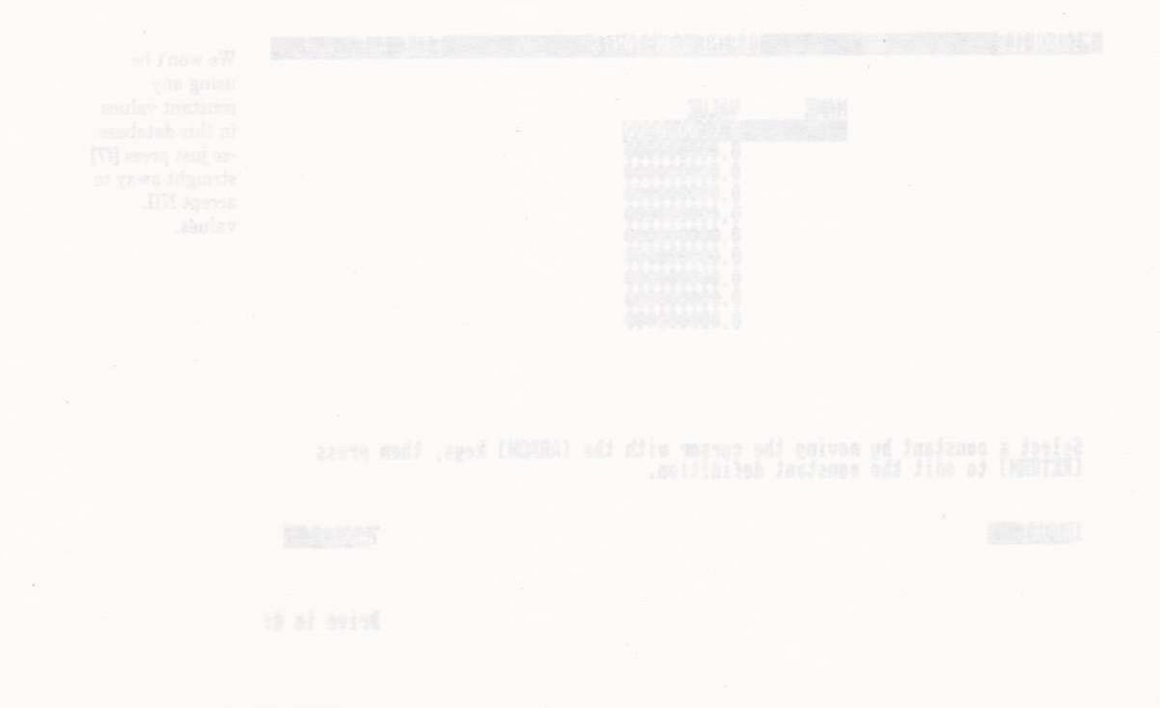

### **A Name and Address Database.**

**ESPECIFIED AND ESPECIFIED** Start with details of the database FILENAME and **PASSWORDS.** Press [f7] to accept these as correct.  $90$ Enter data disc (A/B) Priends ACCEPI or ABORT<br>?SAXON these database Enter filename Enter supervisor password these database details

Enter user password **PAMSOft** 198030 7:0032 Drive is At all hound which

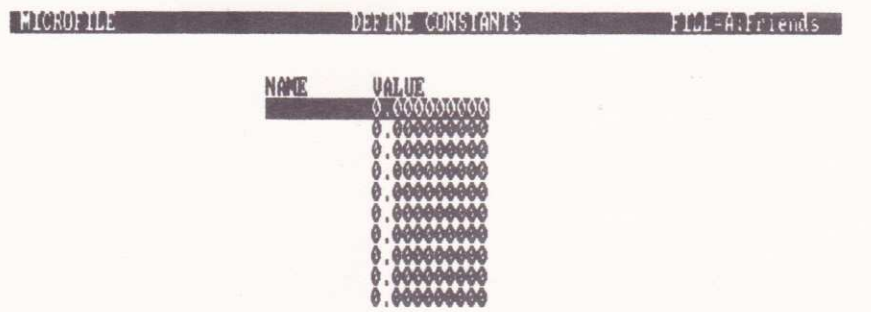

Select a constant by moving the cursor with the [ARROW] keys, then press<br>[RETURM] to edit the constant definition.

10303

Drive is A:

7:000330

We won't be using any constant values in this database -so just press [f7] straight away to accept NIL values

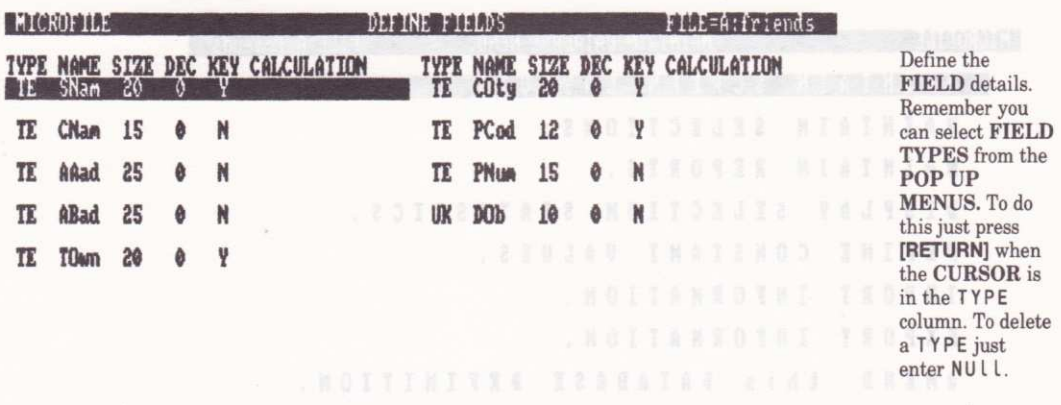

Select a field by moving the cursor with the [ARROW] keys, then press FRETURN] to edit the field definition.

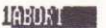

7:00 12

Drive is A:

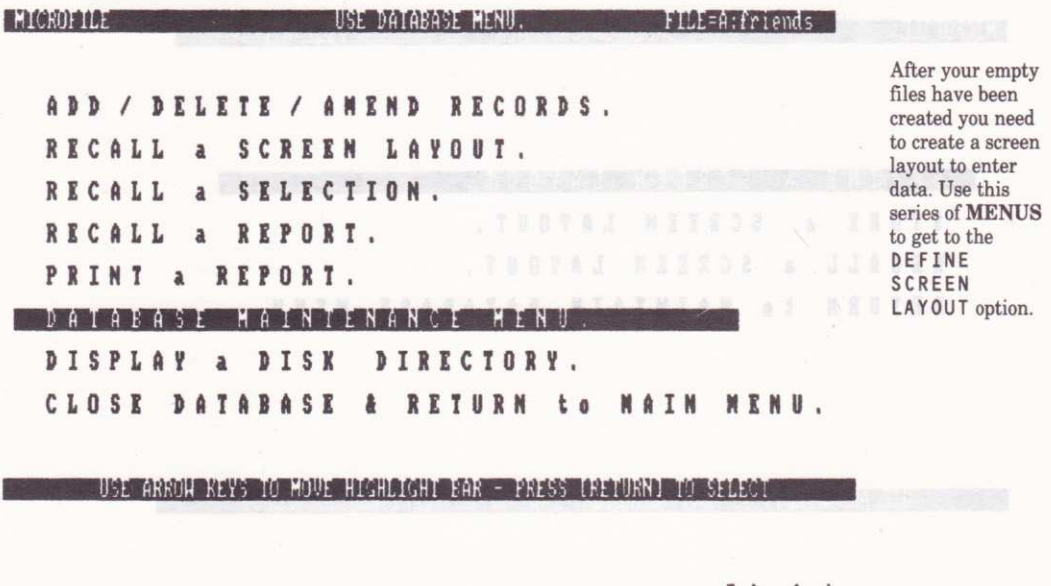

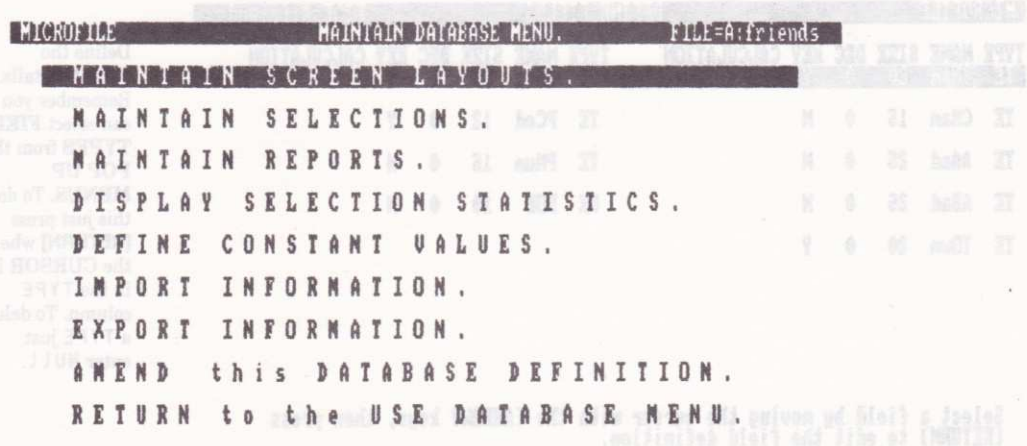

USE ARROH REYS TO MOVE HIGHLIGHT BAR - PRESS IRETURNI TO SELECT

Drive is A:

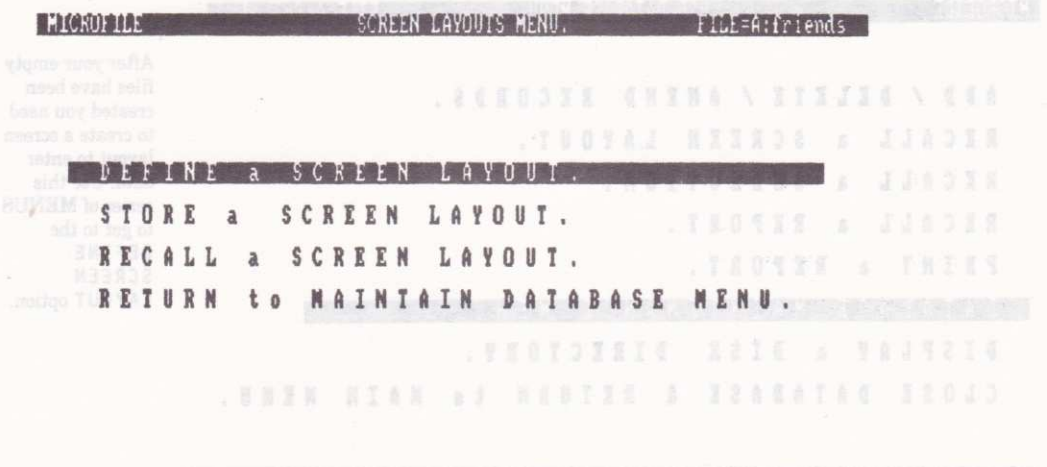

USE ARROH REYS TO HOUE HIGHLIGHT BAR - PRESS INETURN TO SECRET TELLOR

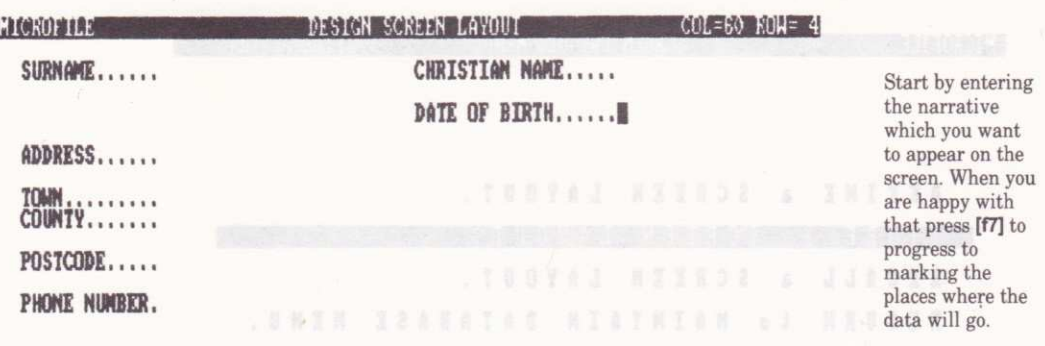

[ARROW] keys move the cursor around the screen - [f8] inserts a space<br>[DEL] deletes character behind the cursor - [CLR] deletes a character<br>[f2] deletes a line - [f3] inserts a line - [f4] clears the screen<br>[f5] restores t

ł

眉

10308 2010 2010 101 308 003 409 00 58 30 03 60 700 13

Drive is A:

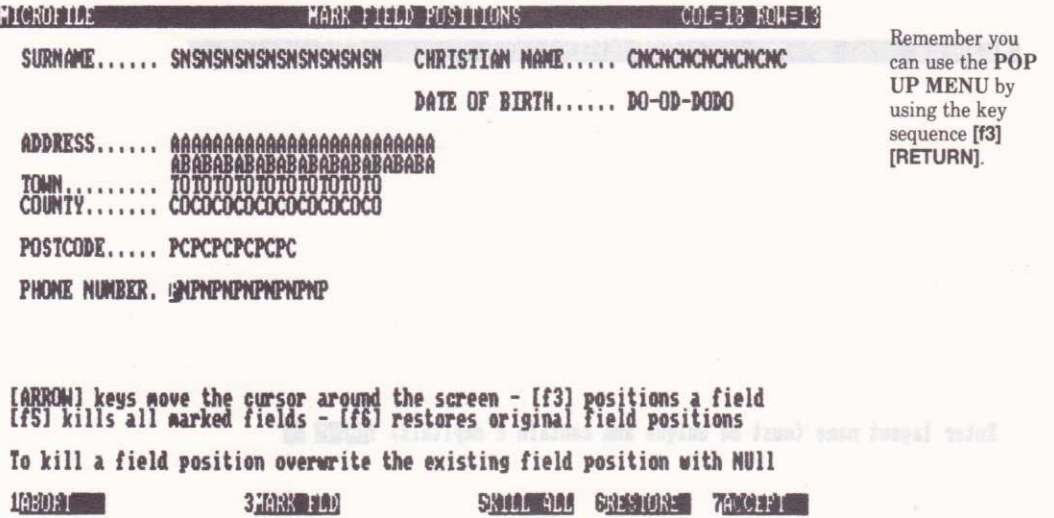

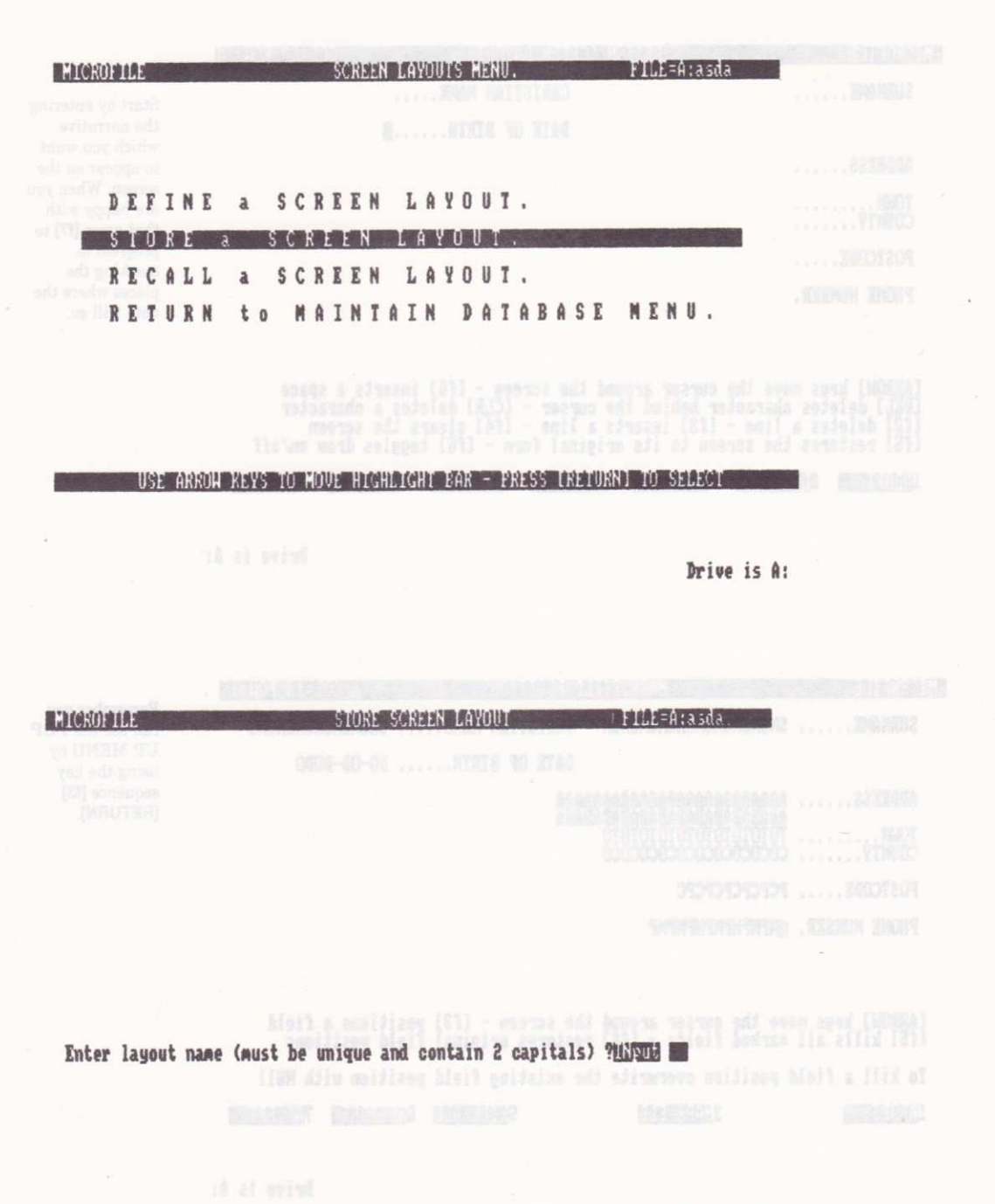

### **A Share Portfolio Database.**

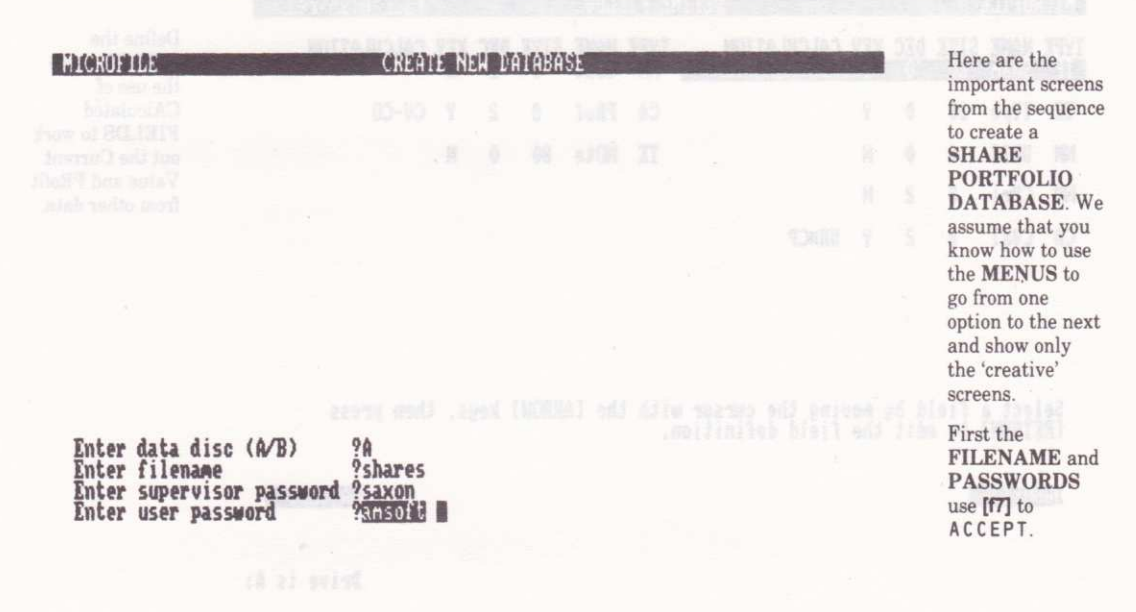

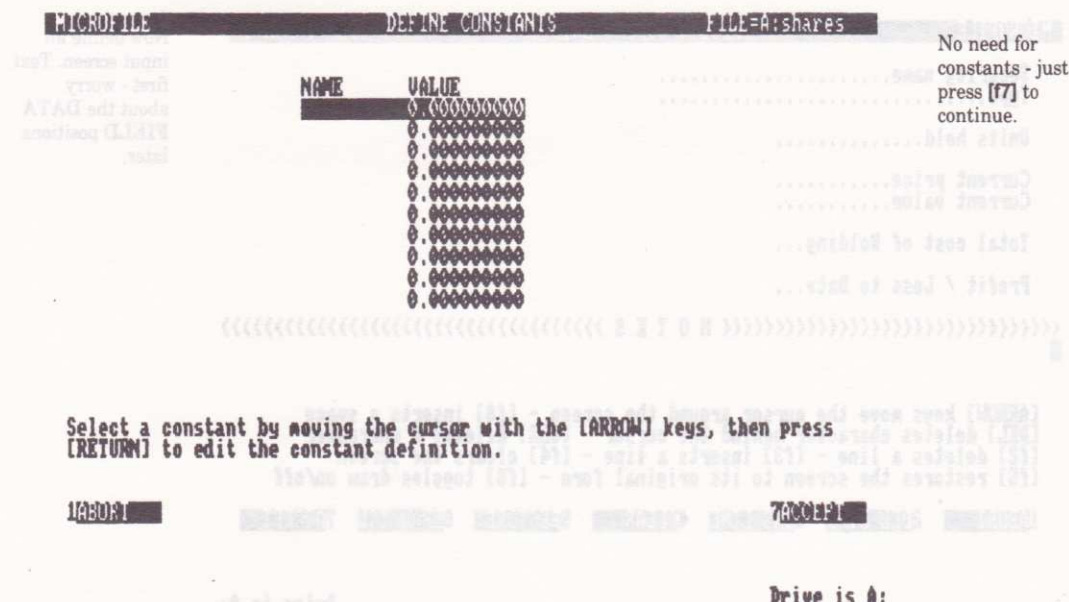

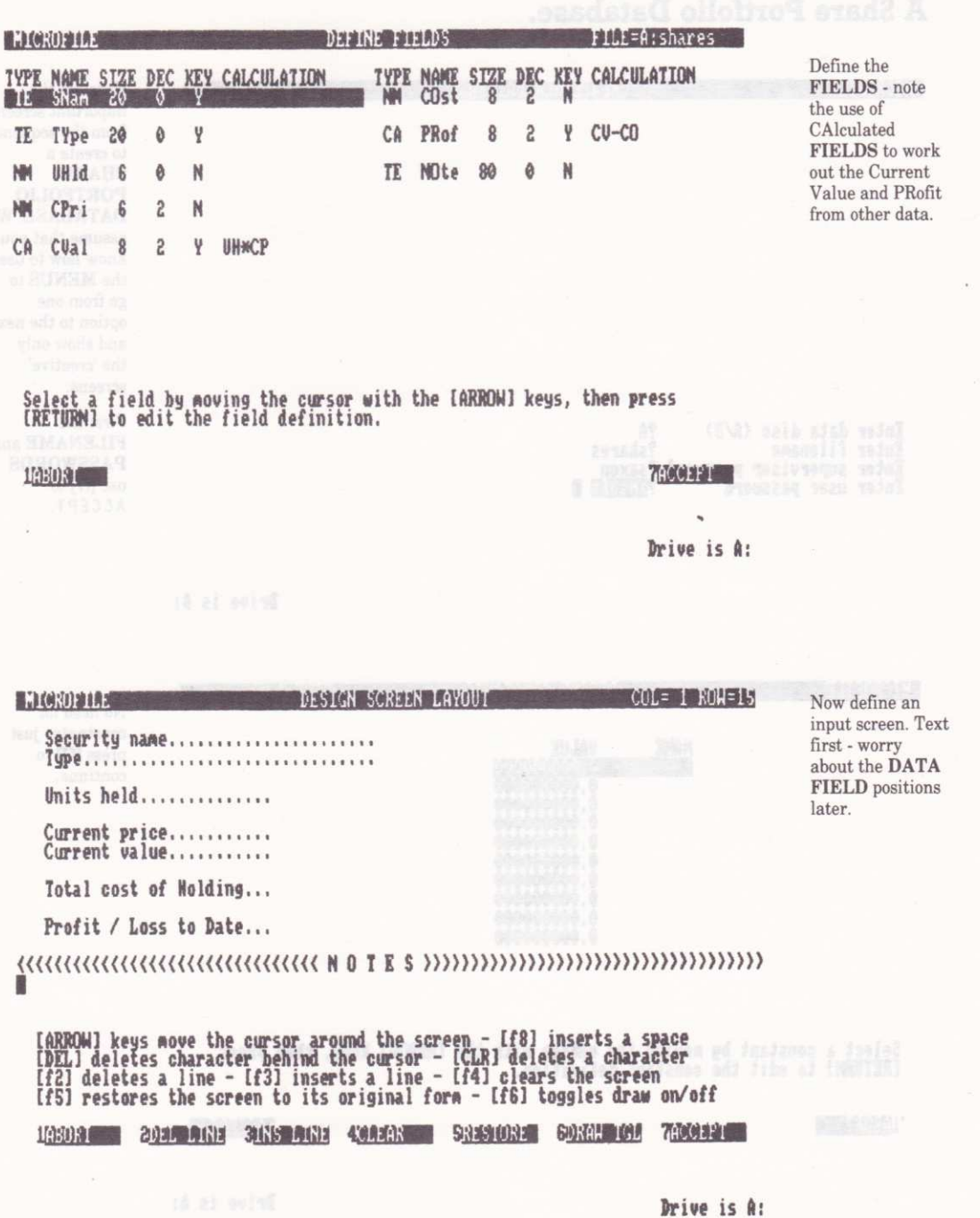

**MARK STAR SEN BOOKS COLE INNERS** Mark the positions where the data FIELDS will go. Units held............. UNUHUH Remember to Current price............ CPC.CP<br>Current value............ CUCUC.CV **STORE** your screen layout before leaving the Total cost of Holding... COCOC.CO database. Profit / Loss to Date... PRPRP.PR 

[ARROW] keys move the cursor around the screen - [f3] positions a field<br>[f5] kills all marked fields - [f6] restores original field positions To kill a field position overwrite the existing field position with NUII 103081 31988 300 534467 884 632430332 780032

**Drive** is A:

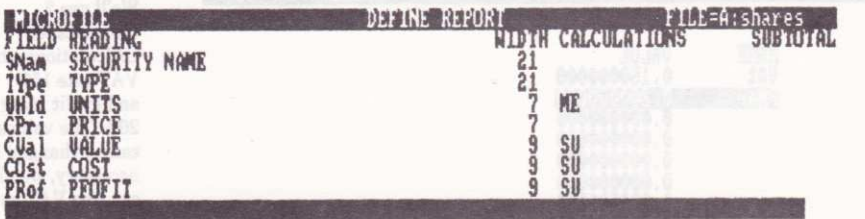

Now define a report. This one will calculate total SUm values for all share values, costs and profits, AND a mean value for all units held.

CURRENT REPORT WIDTH= 83 MAX WIDTH=117

Select column to define by moving the cursor with the [ARROM] keys<br>then press [RETURN] to define the column.

103030 1

7100121

### Vehicle Stock Management Records.

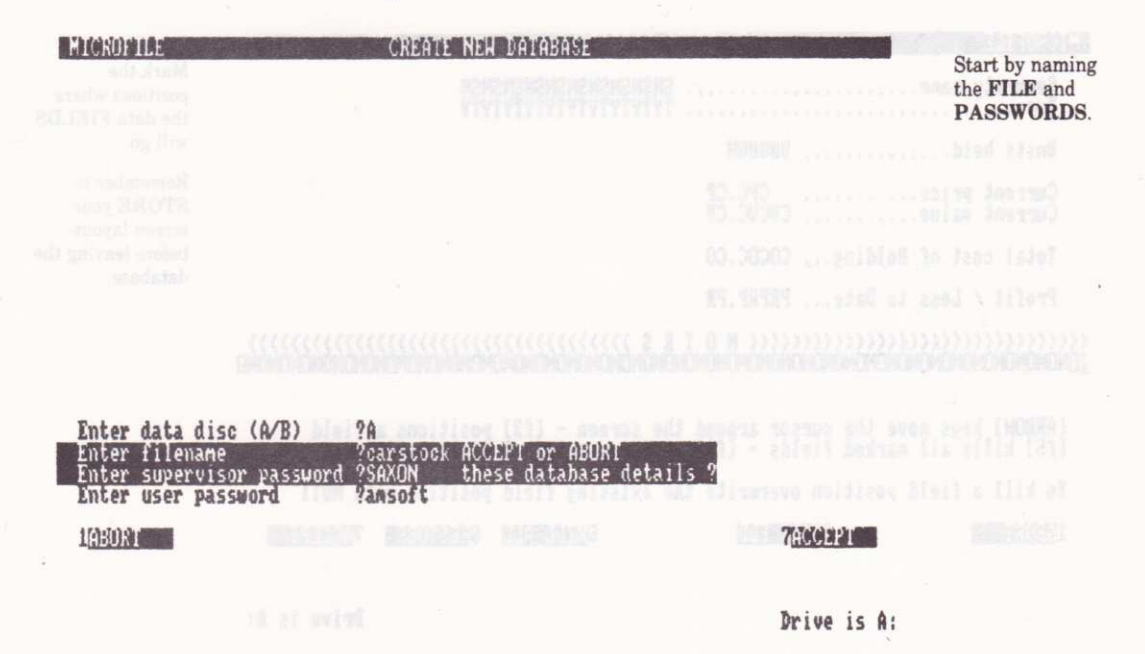

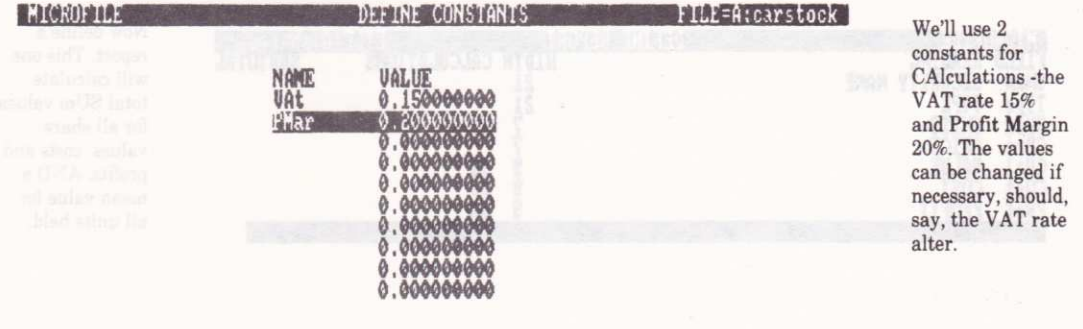

Select a constant by moving the cursor with the [ARROW] keys, then press<br>[RETURM] to edit the constant definition. U zeru sed 19803 7600321

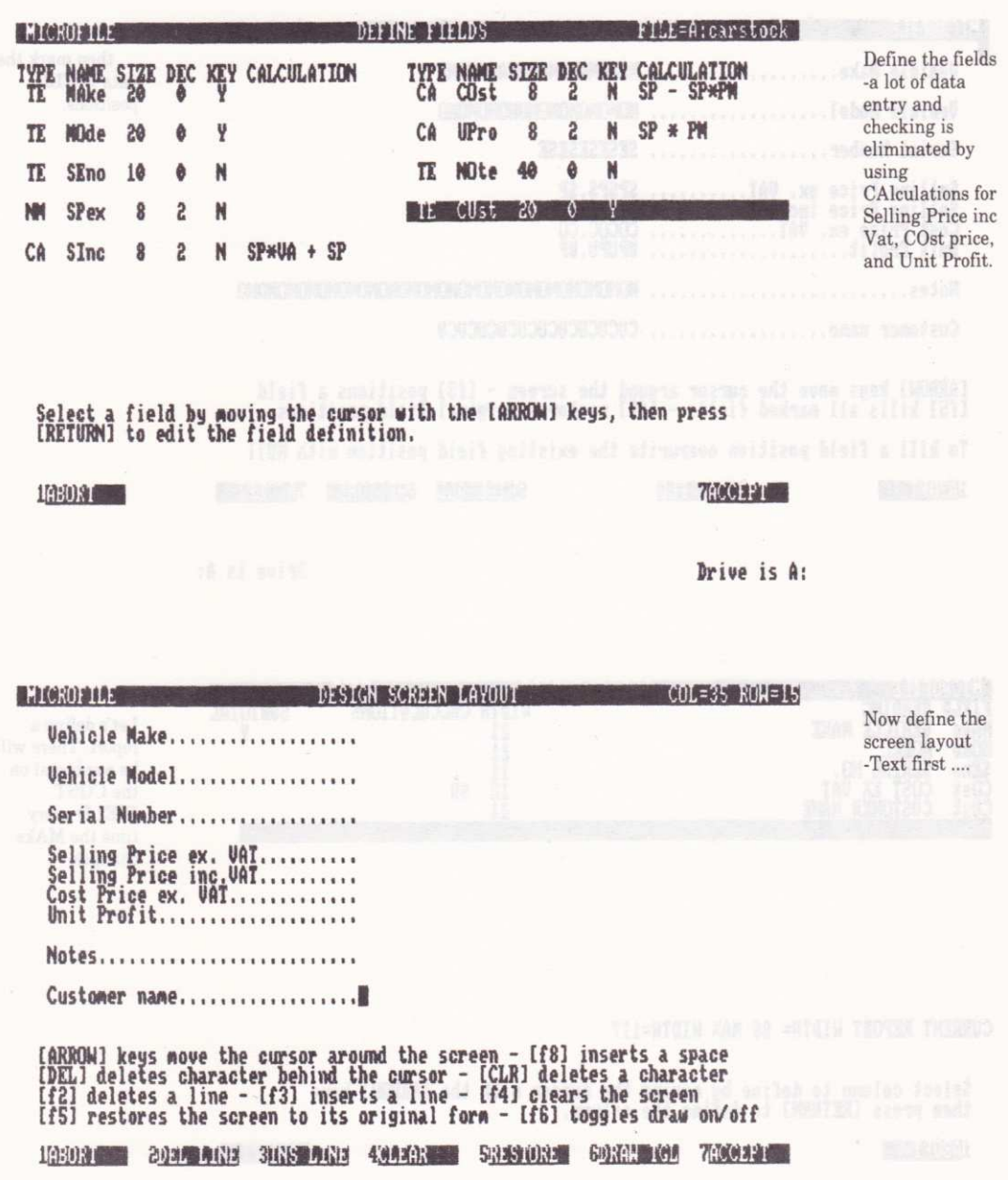

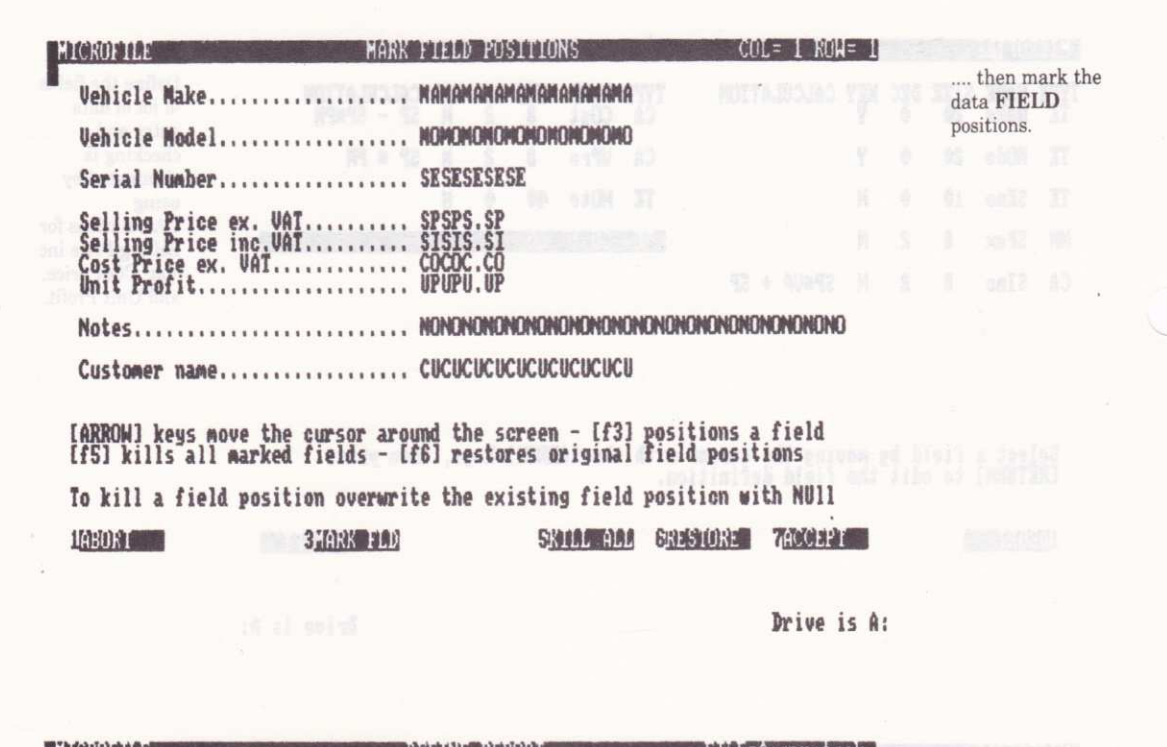

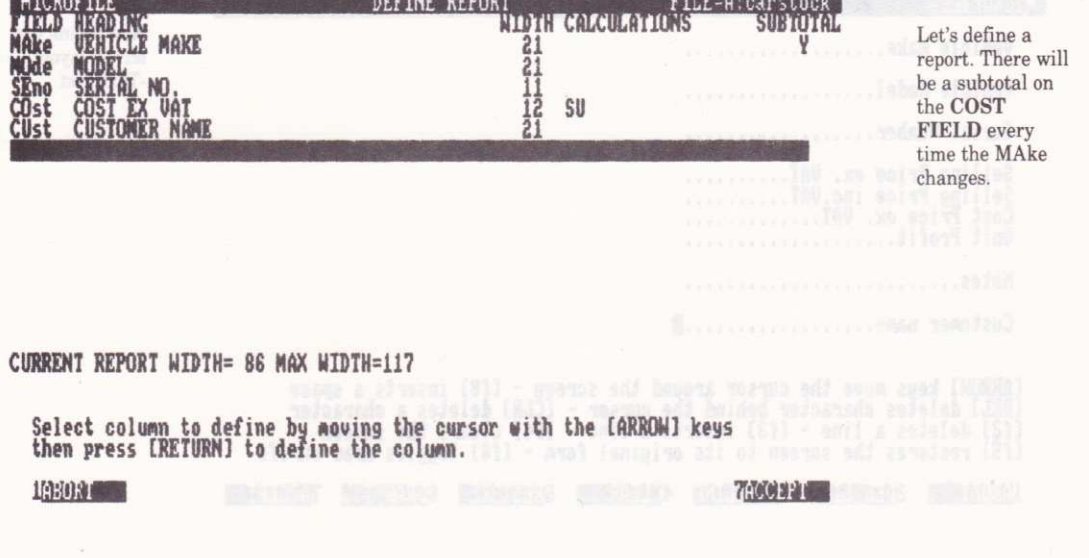

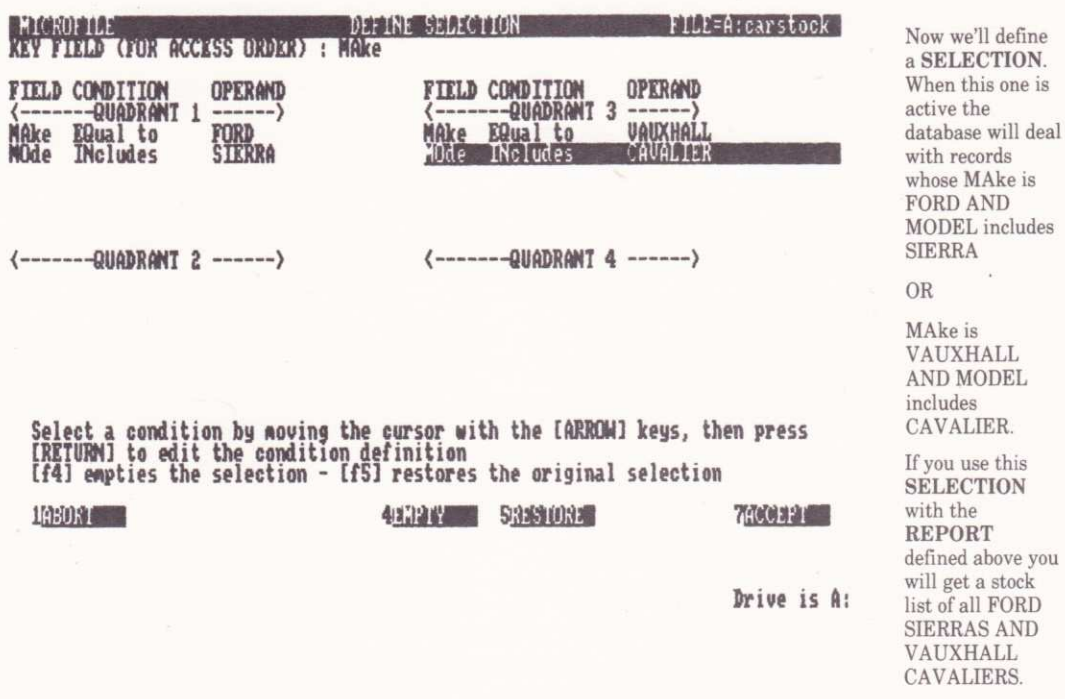

 $\sim$ 

i,

# Glossary

# $\mathbf{A}:$  and  $\mathbf{A}:$  and  $\mathbf{A}:$  and  $\mathbf{A}:$  and  $\mathbf{A}:$  and  $\mathbf{A}:$  and  $\mathbf{A}:$   $\mathbf{A}:$   $\mathbf{A}:$   $\mathbf{A}:$   $\mathbf{A}:$   $\mathbf{A}:$   $\mathbf{A}:$   $\mathbf{A}:$   $\mathbf{A}:$   $\mathbf{A}:$   $\mathbf{A}:$   $\mathbf{A}:$   $\mathbf{A}:$   $\mathbf{A}:$   $\mathbf{A}:$   $\mathbf{A}:$

Refers to disk drive A on your computer. When used in a FILENAME ( eg. A: CARS. DTA ) it means the FILE called CARS. DTA on disk drive A. See also B: and M:

# CURSOR to move to the start of the line The origin of this term at HORHUS

Called the A PROMPT. This is displayed on the screen by CPM when the computer is waiting for a command. You will not see the A prompt while MicroFile is running.

### ARROW KEYS. Tederation a or bedressented ed man dointw foolmys ynA

The keys on the right hand side of the keyboard marked with heavy **ARROW** symbols. These keys are used to move the CURSOR around the screen.

### ASCII codes. retugado unos os engisorment en los douly slodanys to enginuovi

The nost popular standard for representing characters so that they can be understood by the computer. Short for American Standard Code for Information Interchange.

### B:

Refers to disk drive B on your computer. See also  $A:$  and  $M:$ 

Called the **B** PROMPT. See A<sub></sub> for a description.

### BACKIIP.

Making a copy of a FILE or a whole disk which can be used should the original become damaged or mislaid. Remember that your time is of much greater value than the cost of the extra disks used as BACKUP copies.

Research which provides a standard systems interface to software written

### BOOT.

Computer jargon meaning to start your computer and LOAD in the DOS.

### BYTE.

The unit amount of memory space needed to store one CHARACTER of information. See also K.

# CARRIAGE RETURN. 4.28AD belles S.IIT and ansam at (ATC. 29AD : A

ASCII code 13 which, when printed on the screen or on a printer, causes the CURSOR to move to the start of the line. The origin of this term is from the electric typewriter which had a key to return the carriage to the start position.<br>See also **ENTER KEY** and **RETURN KEY**. See also ENTER KEY and RETURN KEY.

### CEARACTER.

Any symbol which can be represented in a computer and displayed by it, including letters numbers and graphics symbols.

### coDEs.

Numbers or symbols which act as instructions to your computer or printer.

# COMMAND.<sup>00</sup> brabasi2 nashsmA tot bod? retugines edit wi beoterabao

An instruction to the computer.

### CPM.

Control Program for Microprocessors. A disk based operating system by Digital Research which provides a standard systems interface to software written for a range of microprocessor based systems.

### CPM Plus.

A later, more advanced, version ofCPM supplied with your AMSTRAD computer. Sometimes called CPM 3.0

### CURSOR.

A block character which marks the postion on the screen where CHARACTERS will appear when entered at the keyboard. We have a serious more selection of

### **CURSOR KEYS.**

The keys on the keyboard which will move the CURSOR. These are the ARROW KEYS which, used in conjunction with the [SHIFT], [ALT] or [CTRL] keys, move the current CURSOR position in a variety of ways.

### DATABASE.

Information stored and organised in a computer readable format.

### DATA DISK.

A disk which is used for storing data or information. cf. Program disk which is used to store programs. There is no special reason why programs and data cannot be stored on the same disk.

### DEFAIILT.

The standard value which MicroFile assumes for certain settings. You may change any DEFAULT values to ones of your own choice whilst operating MicroFile.

### DIR.

A CPM COMMAND which is used to view a list of FILES which are stored on a disk.

### DIRECTORT.

A list of the files on a disk. The list is automatically kept up to date by the computer. You can view a disk DIRECTORY whilst running MicroFile by selecting the appropriate option on one of the MENUS.

### DISCKIT. Ie qu pham ens 8

A utility program supplied on your CPM Plus System / Utilities / Basic disk. It offers facilities for the easy FORMATing and COPYing of disks.

### DISKDRIYE DESIGNATOR.

Every disk drive attached to your computer has a unique label consisting of a single letter. When used in conjunction with a FILENAME the letter is followed by a colon : to distinguish the letter from those in the body of the FILENAME. See also  $A: A > B: B > M: M>$ 

### DISTRIBITTION DISK.

The original program disk as supplied by a software vendor to you. You should NOT use such a disk as a working disk. Make a BACKUP copy and keep the original in a safe place.

### DOS.

Disk Operating System. This is the resident program which actually runs the computer and handles such basics as storing and retrieving information on the disks. You should be familiar with the basics of the **DOS** on your computer if you want to handle data and programs in a competent manner. The DOS for the AMSTRAD PCW8256 and CPC6128 computers is called CPM Plus.

### EDIT.

The act of updating information which has already been entered into the computer.

### ENTER KEY. Solend awe wer le same of saulay TJUATEC van experie

A key which, when pressed, generates a CARRIAGE RETURN. This usually signals to the computer that a **COMMAND** or entry of a line of data is complete. See also RETURN KEY.

### EXPORT.

Taking data from a FILE and storing it in a second FILE, perhaps in a different form or order. Often used to transfer information selectively to other programs.

# FIELD. Mainner falldw YHOTOHHIO

A component part of a RECORD. FIELDS are made up of CHARACTERS, RECORDS are made up of FIELDS and FILES are made up of RECORDS. You can liken this structure to a card index file where each RECORD is a **CARD** and each **FIELD** is a single line on that card.

### FILE.

A collection of data stored on a computer disk. To be able to identify one collection from another each FILE is given a different name. New files may be creatcd and old ones changed, merged together or sliced up into separate parts.

### FILENAME.

FILES must be given names which conform to certain rules if they are to be accepted by the DOS. Please refer to your computer's operating manual ifyou are not sure what these rules are. A typical FILENAME might consist of three parts-

- 1. The DRIVE DESIGNATOR ( eg. A: );
- $\pi$  bene 2. The main name ( eg. CARS ). All entime leb of been at doing  $\mathbb C$
- 3. The extension ( eg. . DTA ).

so that the complete name would be entered as B: CARS. DOC. The DRIVE DESIGNATOR and extension are optional.

### FORMAT DISK.

Preparing a new disk to receive information. You do this by selecting one of the options available when running the UTILITY program DISCKIT.

### FUNCTION KEYS.

Keys which are reserved for special jobs rather than the ordinary entry and editing of data which most of the keys do. The jobs performed by the function keys are usually determined by the author of a particular program and so will not necessarily do the same job in two different programs. In MicroFile the keys ff1l to [f8] are used to signify acceptance / rejection of a screen full of data etc. The current use of the FUNCTION KEYS is always displayed by MicroFile at the foot of the screen.

### EARD COPY.

Paper print out of a file. The screen image is called soft copy.

### EIGEI,IGET BAR.

Screen text where the CHARACTERS are shown with the colours reversed and used as part of a MENU. This HIGHLIGHT BAR is used to indicate the current choice which will be activated if you press the **[RETURN]** key. The **BAR** is moved to another option by using the **ARROW KEYS.** 

### IMPORT.

Taking information from an external FILE and incorporating it into your database. This may be done either solectively or in total.

### K.

Isunitgo sus notensixs has SOTAVOIPEC

A term often used to refer to the storage capacity of a computer or its disks. Short for Kilobyte although the figure is actually 1024 BYTES not f000 BYTES.

### KEY FIELD.

A FIELD which is used to determine the order in which information is stored in FILES. MicroFile supports up to four KEY FIELDS for any one FILE which means that you can keep track of your data in four different orders.

### **LANGUAGE.**

A utility program supplied with your AMSTRAD computer. You use this to determine which of the International character sets is to be used.

### LOAD.

lransferring a program or FILE from disk into your computer.

# Keys which are reacred for special jobs rather than the ordinary end  $\mathbf{LG}$

The act of specifying a particular drive as the **DEFAULT** drive. You do not need to use the DRIVE DESIGNATOR in respect of the DEFAULT drive. To change from one drive to another simply type the DESIGNATOR and press the **IRETURNI** key. eg. M: **IRETURNI** will LOG onto drive M: as the DEFAULT drive

### M:

The DRIVE DESIGNATOR for the RAM drive. See also A:

### $M>$

The CPM PROMPT used when LOGged onto drive M: . See also A>.

### MENU.

A list of choices available to you at a particular time. You select just one of those options by moving a HIGHLIGHT BAR using the ARROW KEYS. If you press [ENTER] or [RETURN] then the option currently under the bar will be carried out.

### NIII.

A term describing a blank RECORD or definition. (eg. a NUII SELECTION is one which hae no conditions entered into it ).

### **OVERLAY.**

If a program is too big to fit into your computers memory all at once then it is possible to organise it into smaller parts which are LOADed in from disk only when they are needed. This is called **OVERLAY**ing. MicroFile uses **OVERLAY**s from the RAM drive M: so that they work quickly.

### PIP.

A CPM utility program used to copy FILES from one part of the computer to another. eg.  $A >$  PIP AFILE.  $DAT = M : B$ FILE. DAT will copy the contents of BFI LE. DAT on drive M: to a new FILE called AFI LE. DAT on the DEFAULT drive.

### POP UP MENU.

A MENU which appears temporarily on the screen prompting you to make a choice. When that choice has been made the MENU disappears leaving the remainder of the screen intact. Aw she to multiple the same pillipses a roll

### PROMPT.

A request for information by the computer or a program. This may be as cryptic as CPM's  $A$  prompt or an instruction such as  $ENTER$   $F1$  LENAME  $-$ 

### RAM.

Random Access Memory. Memory which is part of the computer's circuitry and can be both written to and read from.

### RANDOM ACCESS.

The ability to read from or write to either memory or disk in any desired order. Compare this with sequential access where you must start at the beginning and examine each item in turn until you find the item you want.

### RECORD.

A collection of FIELDS which grouped together form a discrete set of information. Each RECORD can be identified and accessed via its KEY FIELDS of which there must be at least one.

### ROM.

Read Only Memory. Memory which, once written to cannot be erased. This implies that the only meaningful operation with memory of this kind is to read information from it.

### RS232.

A widespread standard for serial (ie. one bit of information at a time) data **communications.** To mag ano more 22.113 years of beast margers village MSD A

# SAVE. DATE: 0 and no TAC. B.H.I.A heliao S.H.I. wen a of tM evrop no TAC. B.I.I.15

Storing a FILE on disk so that the information may be retrieved later. See also LOAD.

### SEARCH.

To look for a specific piece of information or one which meets certain conditions.

### **SEARCH KEY.**

A FIELD the value of which is used to determine the order in which your information is stored. MicroFile uses B-trees to keep track of your data. Using this method SEARCHes of large quantities of data are faster than other RANDOM ACCESS methods.

### SELECTION.

A set of rules entered by a DATABASE user to determine which RECORDS from the DATABASE are accessed by a SEARCH or report operation. The effect is to limit access to only those RECORDS which conform to the set of rules.

Rendom Access Memory Memory which is part of the comput

### STRING.

Jargon. Literally a series of CHARACTERS 'strung' together.

### SIIBMIT.

A CPM utility program which allows you to store a series of CPM commands in a TEXT FILE. When this FILS is SUBMITted the commands are replayed and carried out automatically.

### STSTEM FORMAT.

A disk which has been FORMATTED with the CPM system stored on it. See DISCKIT and FORMAT.

### **SYSTEM TRACKS.**

An area of a disk reserved for storage of the CPM system programs.

### TEXT FILE.

A FILE composed of CHARACTERS which all have their literal meaning. ( ie. there are none which have a coded meaning). Some programs use CHARACTERS in a way which uses the ASCII CODE number as part of a private coding system so that you cannot read a FILE and take it at face value. MicroFile IMPORT and EXPORT FILES are Pure TEXT FILES with no hidden meanings.

### UTILTTY PROGRÀM.

Programs, usually supplied with the DOS, which perform basic tasks such as FORMATting disks or copying FILES. See FORMAT, PIP, SUBMIT, DISCKIT all of which are UTILITIES.

### **VENDOR FORMAT.**

A disk which, although FORMATted, has no SYSTEM TRACKS. The CPM system is Copyright of Digital Research and disks may not be distributed with those CPM programs on them.

### WILDCARD CHARACTERS.

Ones which are used when you only want to specify part of a piece of information to be used in a SEARCH. The two CHARACTERS concerned are \* and ?. These have specific meanings. ? means substitute any CHARACTER for this one. \* means substitute any STRING for this character.

### WILDCARD SEARCH.

A SEARCH in which you use WILDCARD CHARACTERS instead of specifying the full item which you want to SEARCH for. (eg. SEARCHing for FRE<sup>\*</sup> would find both FRED and FREDA ).

### WORK DISK.

A disk which you use to store and process data. Compare this with **BACKUP** disks and DISTRIBUTION disks.

### WRITE PROTECT.

A small device at the top left corner of each Amstrad disk. If the hole is open the the disk cannot be written to nor can information be erased from the disk. If the hole is closed then the disk operates normally. It is good practice, when copying disks, to WRITE PROTECT the disk you are copying from.

on diw 23.117 TXRT out on 23.117 THOUXE has TROUND pleased

PORMATED DES et copyre FILES See FORMAT FIP, SUBMICS

system is Copyright of Digital Research and delos may not be distributed with

Toese have specific meanings. I measure substitute any CHARACTER for this

# Appendix A. **Making Backup copies.**

There are two kinds of BACKUP copies you will want to make - but the procedure is the same in both cases. You will need to make BACKUP copies of your program disk and also at least one copy of each DATA disk.

The procedure is simple with only 5 steps.

- 1. WRITE PROTECT the disk you are going to copy from.
- 2. Starting at the  $A > PROMP$  put the CPM system disk in drive  $A$ :
- 3. Type DISCKIT [RETURN]

If you are using a CPC6128 you will need to type DISCKIT3.

- 4. Remove the CPM system disk and replace it with the disk you are copying FROM.
- 5. Follow the instructions given to you by the DISCKIT utility until the copy is complete.

Please be diligent in making **BACKUP** copies - it isn't often that a disk comes to grief but you can be sure that when one does it will be at a crucial or inconvenient time. You can avoid much wastage of your valuable time if you have made regular BACKUPS of your disks.

# **Appendix B. MICROFILE disk files. BEET BEET**

The FILES which should be on your DISTRIBUTION copy of MicroFile are dure is the same in both cases. You will need to make BACKIP contes of

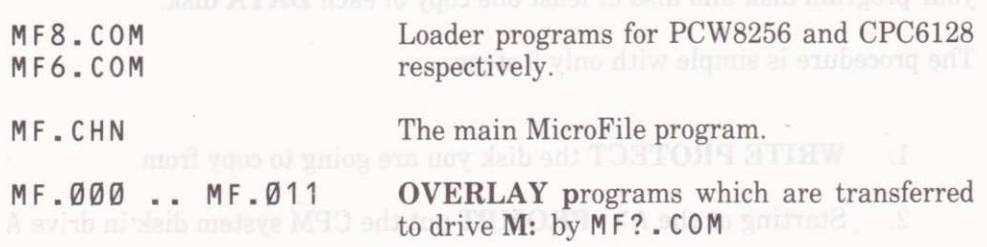

### README, NOW

sus not said out dies ou are

If this FILE is present on your disk please read the contents by using the TYPE UTILITY program. This FILE contains information regarding the latest version of MicroFile and any special news we feel you ought to have. If README. NOW is not on your disk don't worry.

# Appendix C. MICROfILE Specification

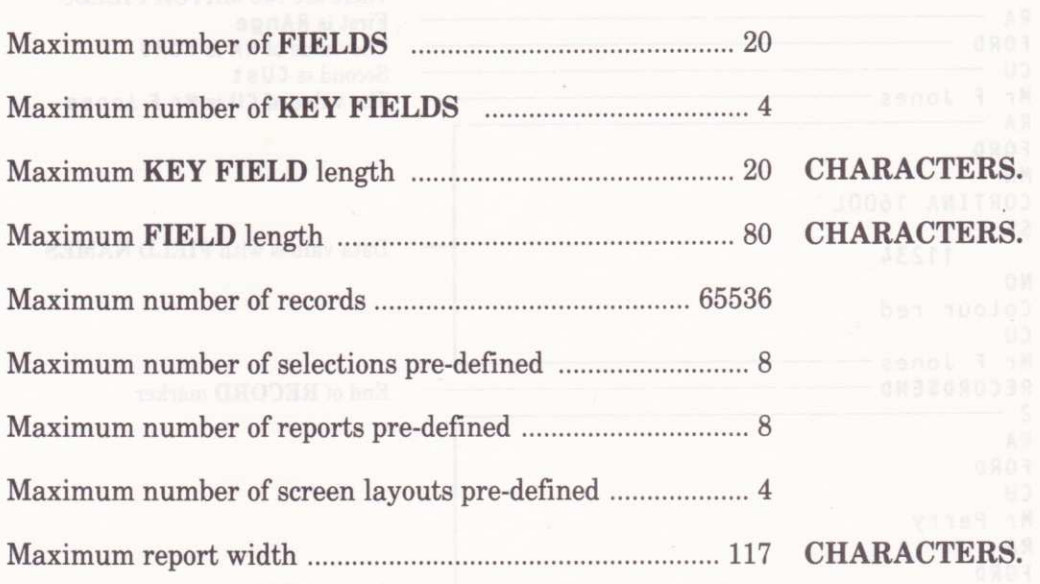

All of the available space on a single disk may be used for data storage.

The database defrnition may be changed at any time. New FIELDS may be added, ones which are no longer necessary may be deleted. **FIELDS** which were not KEY FIELDS may be re-designated to be KEY FIELDS.

Information may be IMPORTED and EXPORTED in ASCII form for maximum compatibility with other programs. When IMPORTING data may be added to the database on either a selective or global basis.

FILES are password protected on two levels. On the higher level (Supervisor) any operation may be performed. At the lower (User) level information may be inspected and reports produced but changes to both data and the database definition are prohibited.

# **Appendix D.** Import / Export data format

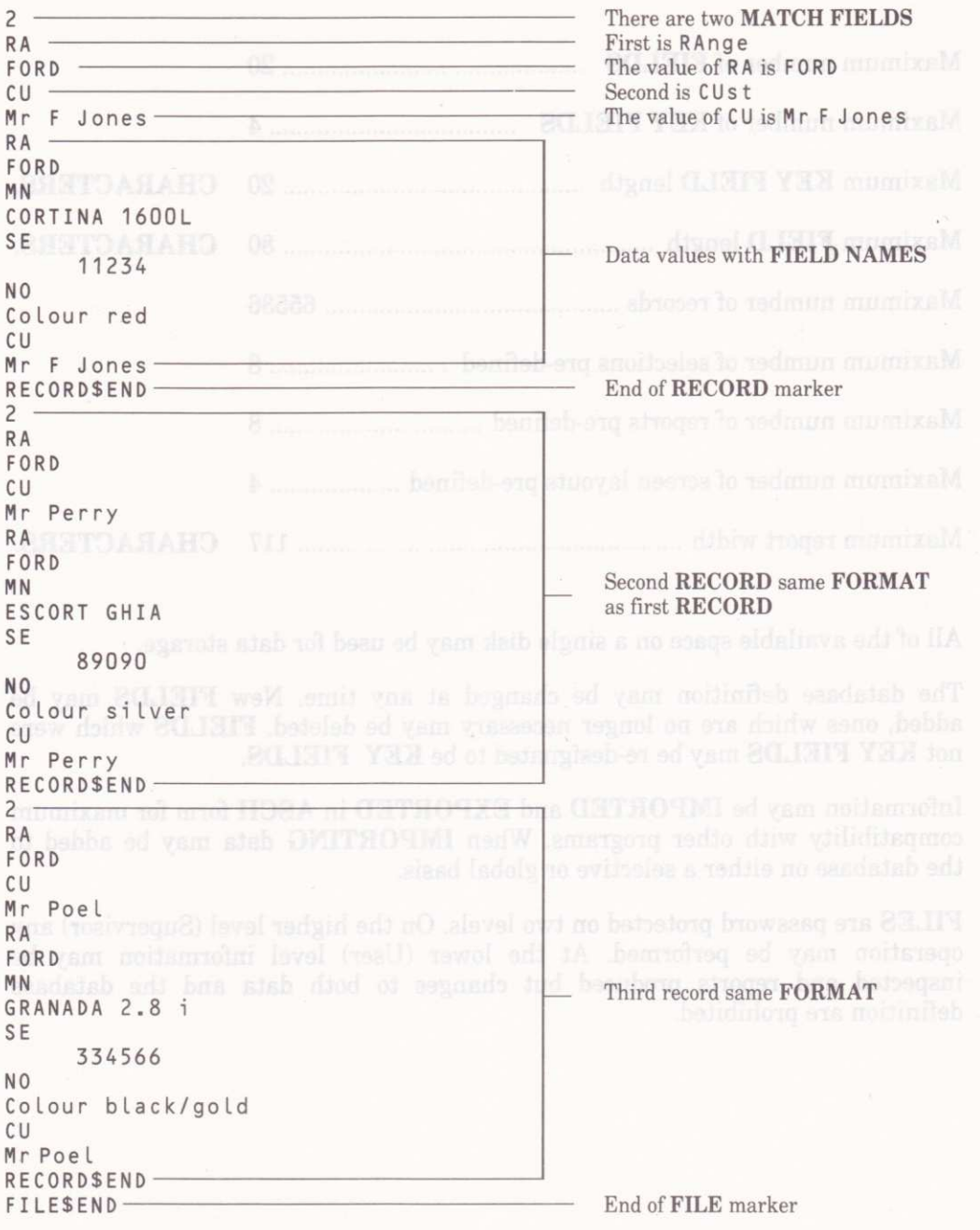

# Appendix E Printing Mailing Labels with MicroFile.

MicroFile has no specific inbuilt facility for printing mailing labels. There are however TWO ways in which you cân perform this operation using MicroFile/MicroWord.

### Method l.

The first method makes use of the EXPORT DATA option. The idea is to export information to the standard CPM Plus file with the name LST: . Whenever you copy data to this file CPM intercepts the data stream and diverts the output to the printer.

The only other requirement is to ensure that the total number of data fields exported is equal to the number of print lines per label. You achieve this by using a dummy field which is left BLANK and exporting this blank field for as many extra lines as are needed to make the number of data lines and label lines the same value.

Please note that this method will not print labels which are arranged side by side.

### Method 2.

EXPORT the required information from MicroFile taking careful note of how many lines of information are exported from each record. You can then use the printing facilities of MicroWord to print your labels. The important considerations are -

- \* Set the document page length to the number of lines on each label.
- \* If the number of data lines exported (which you noted above) is less than the number of lines per label then make up the difference by setting the **TOP/BOTTOM** margins appropriately.
- If your labels are narrow you may also need to set the PAGE OFFSET to zero.

### .i bodiaM .

using a dummy field which is ich field if and exporting this biank field for as-

- 
- 
- THEN'IO HOAN and wou may also need to set the PAGE ORENTY

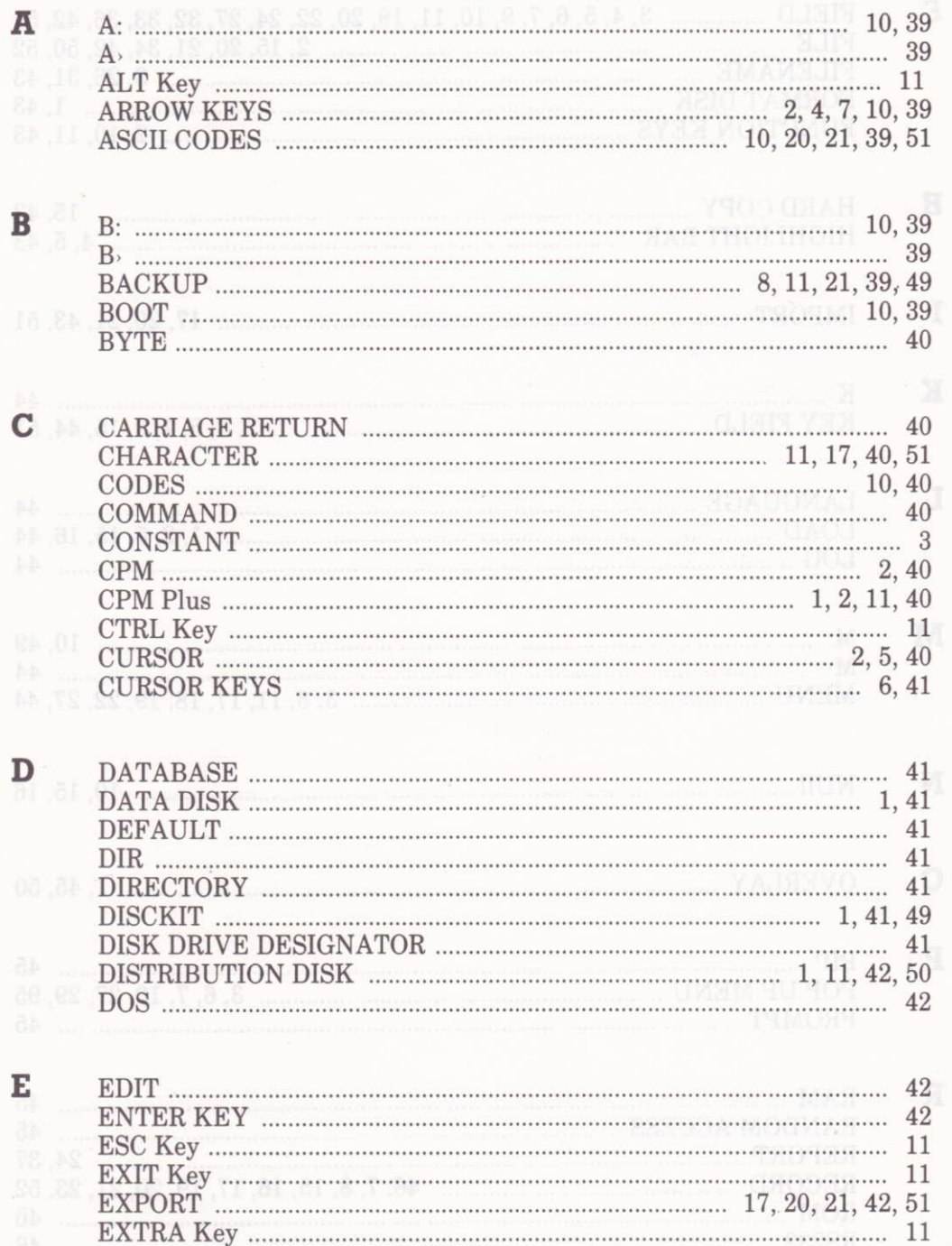

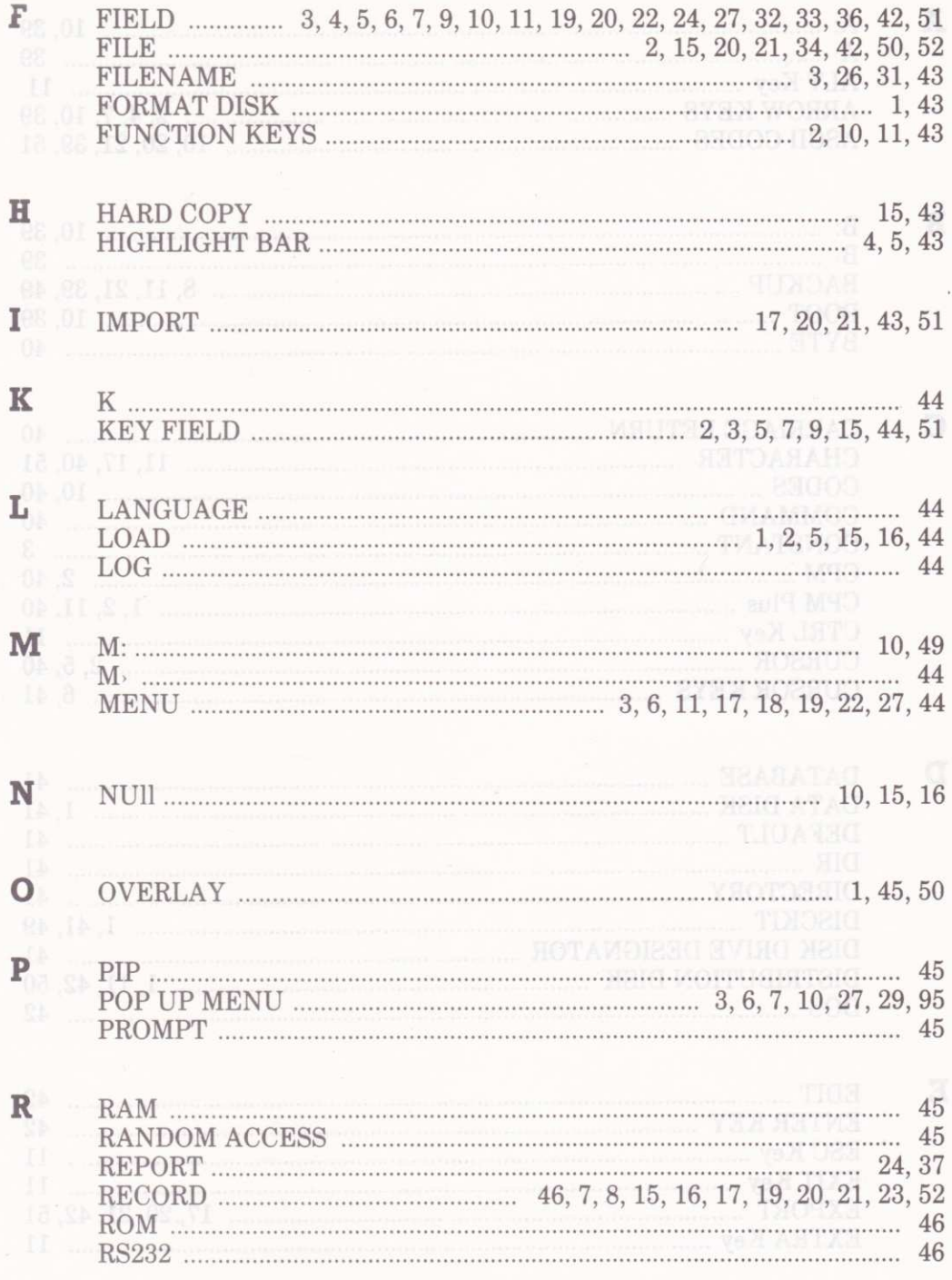

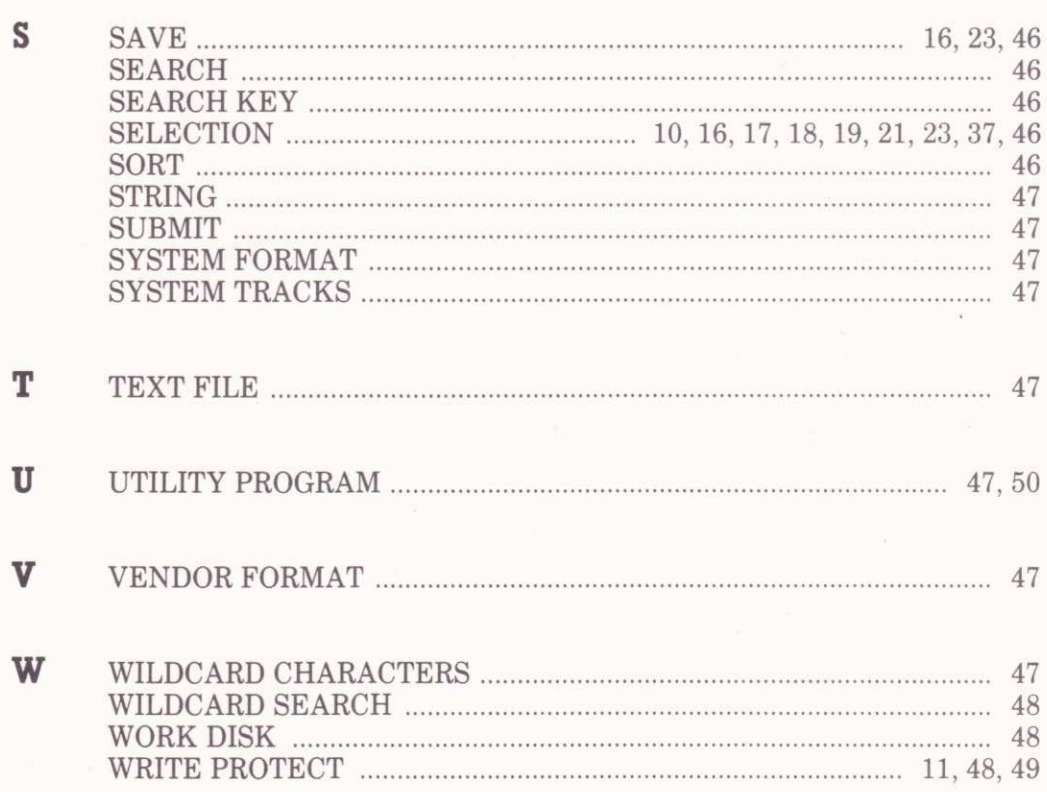

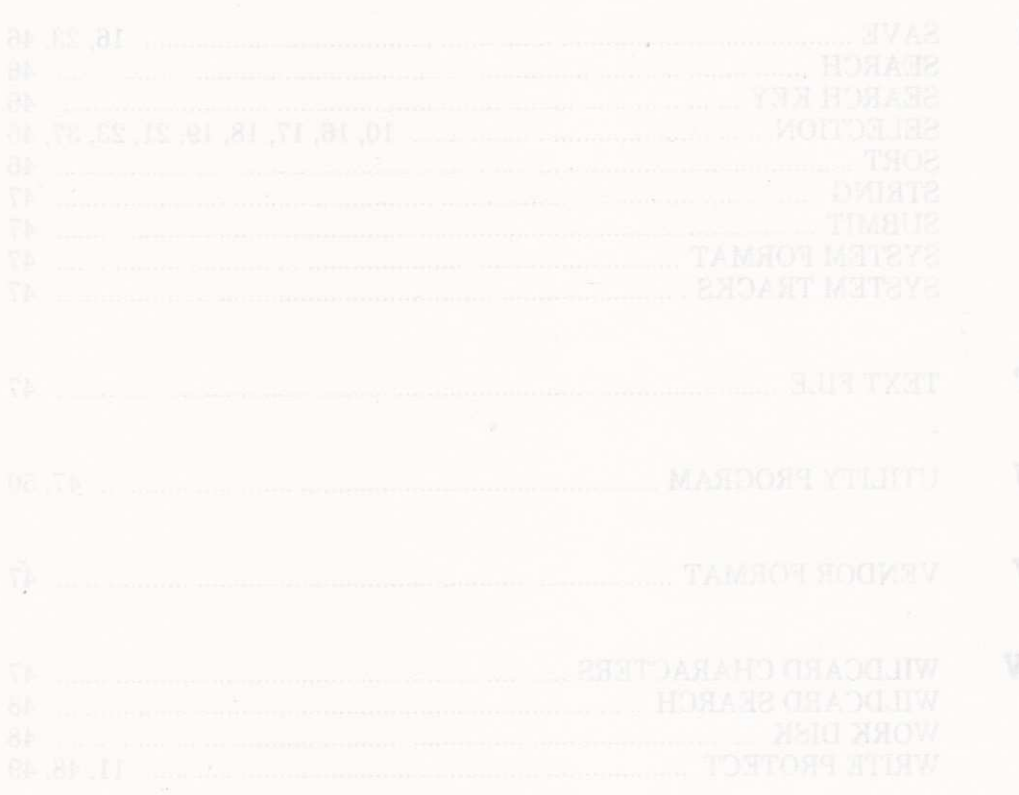